# **Build: Place of Assembly Step-By-Step Guides**

In this Step-By-Step Guide, you will learn how to:

| Login to DOB NOW- Step-By-Step Guide                   | 2  |
|--------------------------------------------------------|----|
| Create a Place of Assembly Job Filing                  | 4  |
| Enter the Scope of Work                                |    |
| Enter the Technical Report Statement of Responsibility | 21 |
| Upload Required Documents                              | 25 |
| Complete Statement and Signatures                      |    |
| Make a Payment                                         |    |
| Preview to File                                        |    |
| Request a Certificate of Operation (PACO or TPACO)     | 36 |
| Print a Certificate of Operation (PACO or TPACO)       | 46 |
| Create a Temporary Place of Assembly Job Filing        | 48 |
| Enter the Scope of Work                                |    |
| Technical Report (Statement of Responsibility)         |    |
| Upload Required Documents                              | 59 |
| Complete Statements and Signatures                     |    |
| Make a Payment                                         |    |
| Preview to File                                        |    |
| Respond to Objections                                  | 61 |
| Submit a Post Approval Amendment (PAA)                 | 71 |

### **Login to DOB NOW- Step-By-Step Guide**

Complete the following steps to log into DOB NOW: Build

| Step | Action                                                                                                    |
|------|----------------------------------------------------------------------------------------------------|
| i    | Note To log into DOB NOW, you must be registered for eFiling. Only Professional Engineers/Registered Architects with an active eFiling account associated with their license can be the applicant on a Place of Assembly filing.  How to Register for eFiling: www.nyc.gov/efilingtips |
|      |                                                                                                    |
| 1.   | Access the Internet.                                                                                                    |
| 2.   | Enter the url <u>www.nyc.gov/dobnow</u> .                                                                                                    |
|      | The DOB Login page is displayed.                                                                                                    |
| 3.   | Enter your Email and Password.  Enter your e-Filing account information  Email  Email  Password  Password  Login  To register for an account or reset your password, go to the eFiling website.  Need more help? Contact us.                                                           |

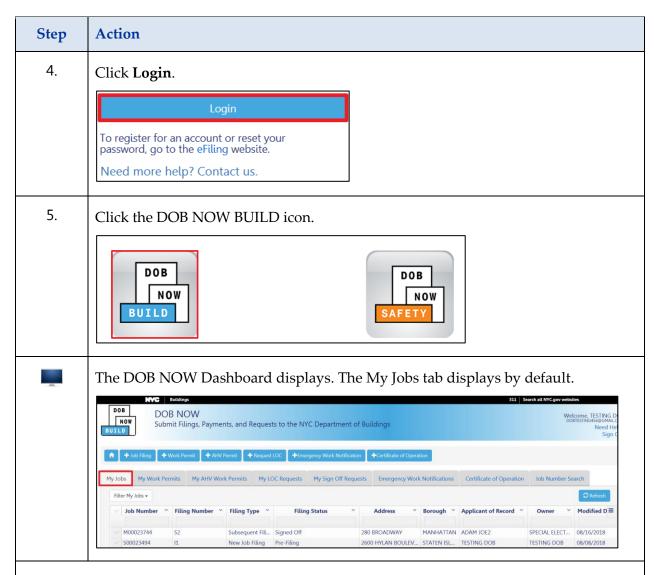

You are now logged into DOB NOW; continue to the Create a Place of Assembly Job Filing Step-By-Step Guide.

## **Create a Place of Assembly Job Filing**

Complete the following steps in DOB NOW: BUILD to create a Place of Assembly Job Filing:

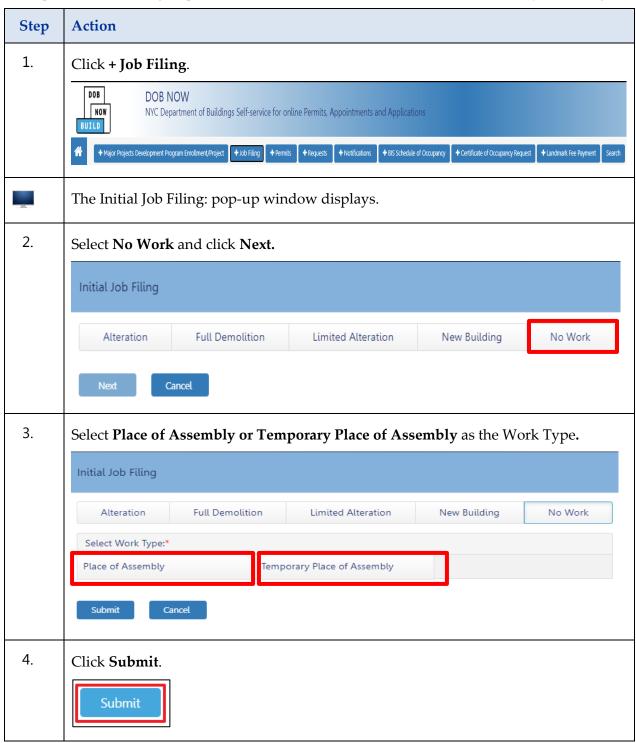

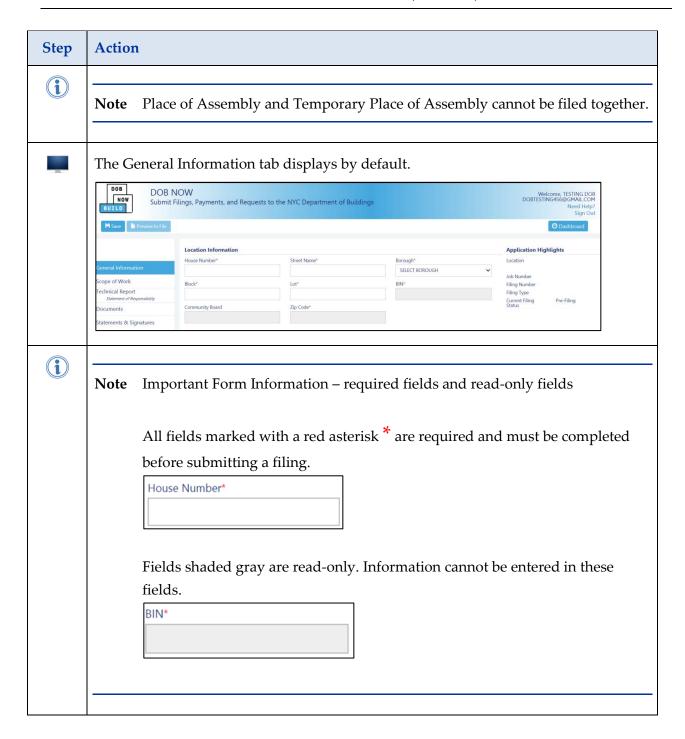

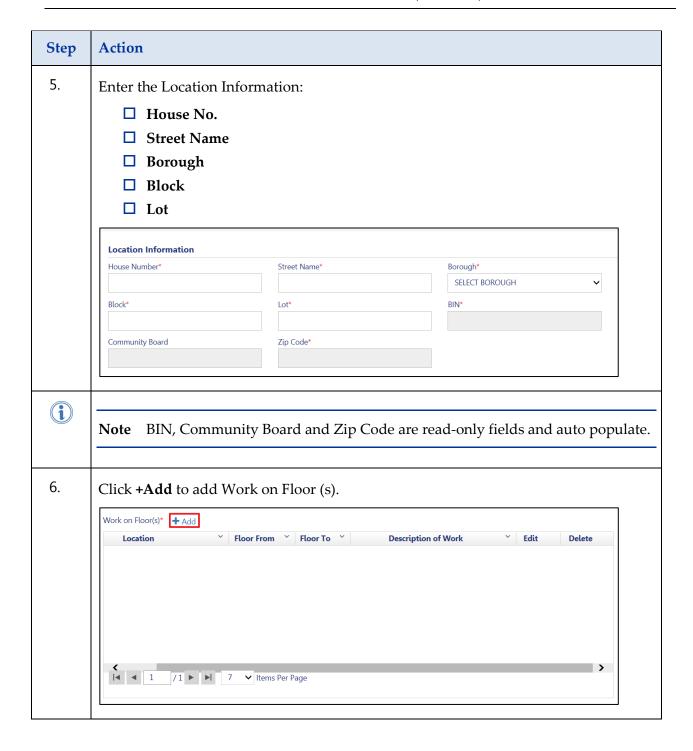

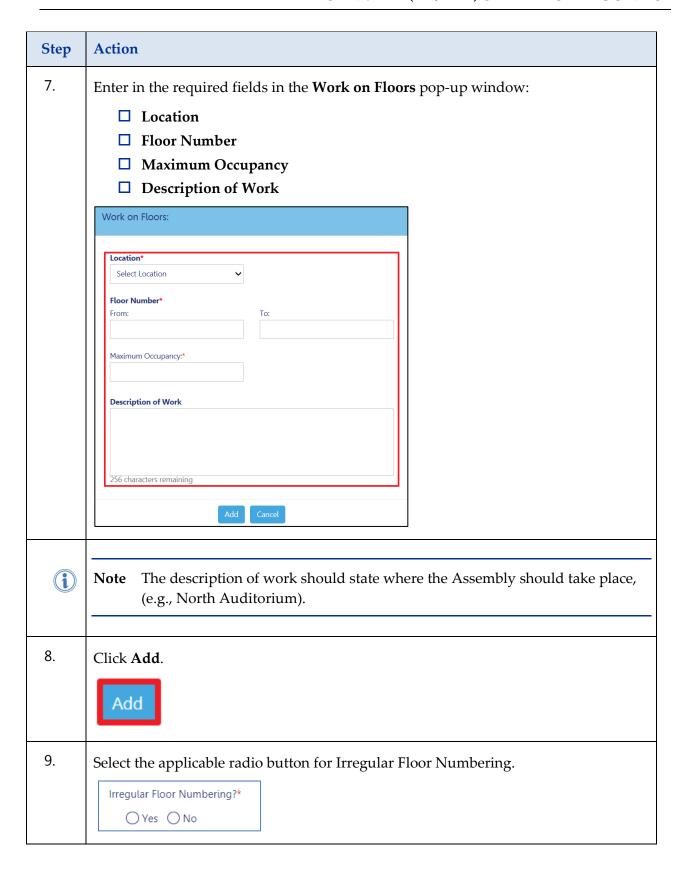

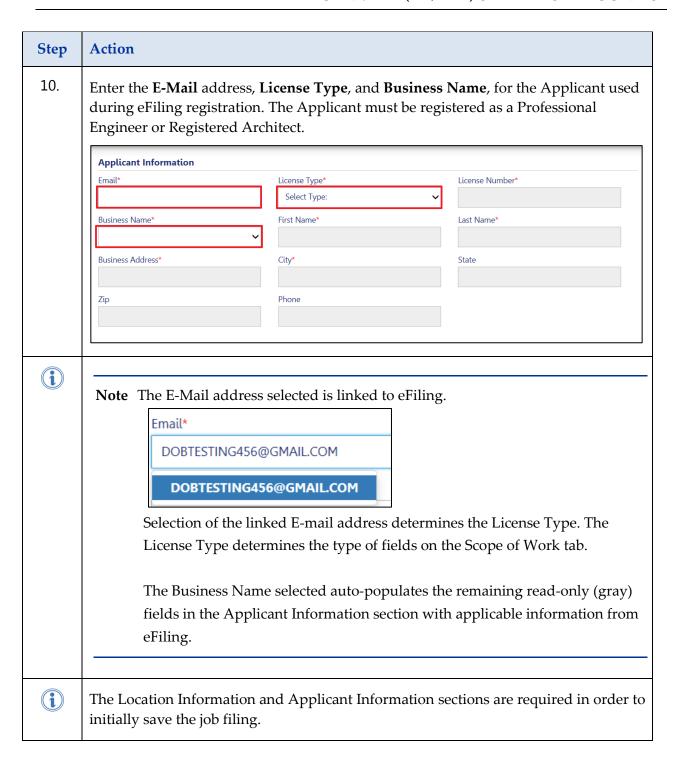

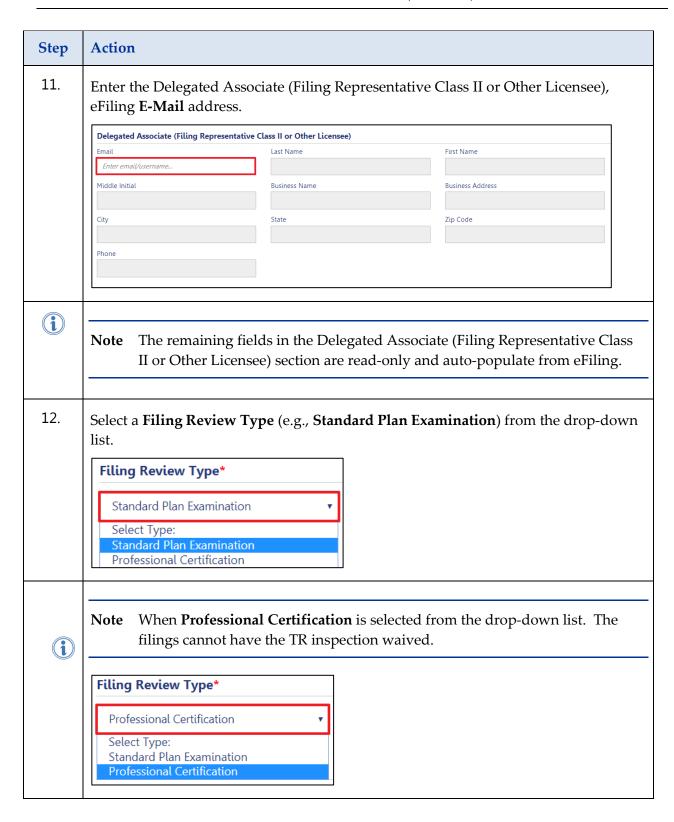

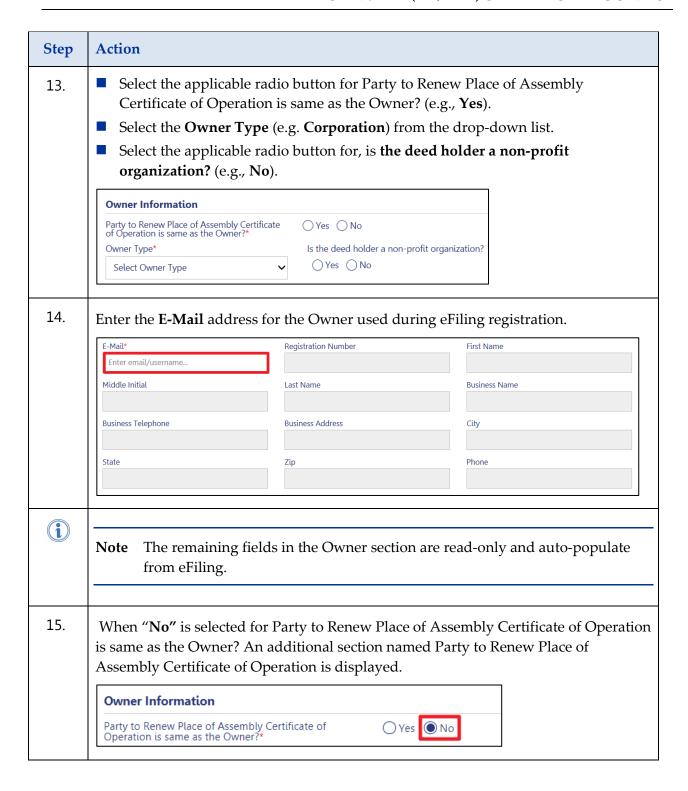

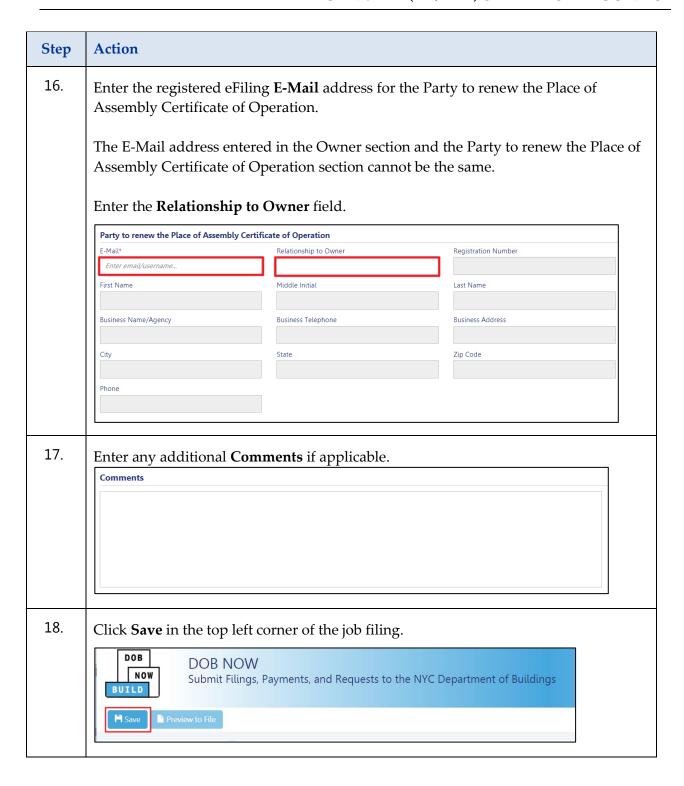

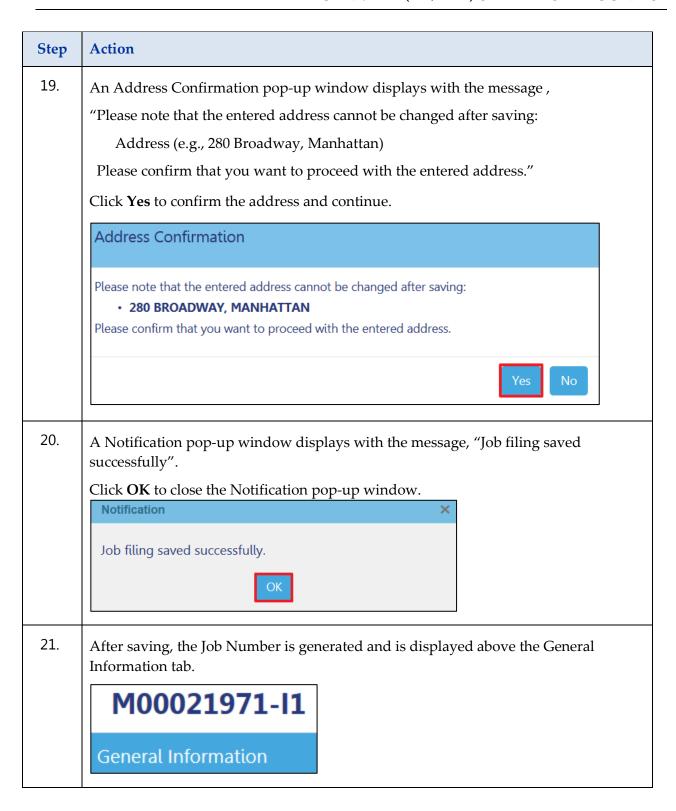

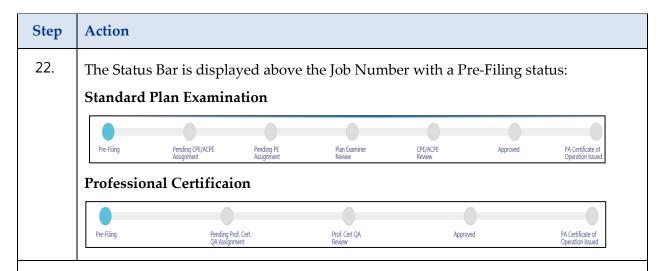

You have completed the Create a Job Filing and Enter General Information Step-By-Step Guide; continue to the Enter the Scope of Work Step-By-Step Guide.

#### **Enter the Scope of Work**

Complete the following steps to enter the Scope of Work:

| Step | Action                                                                                                    |
|------|----------------------------------------------------------------------------------------------------|
| 1.   | Select the Scope of Work tab.  M00021971-I1  General Information  Scope of Work  Technical Report  Statement of Responsibility                                                                                                    |
| i    | Note A prerequisite for submitting a PA filing in DOBNOW – requires one associated NB or Major Alteration job/application indicating the number of approved occupants, occupant loads and zoning use group. The associated BIS job does not have to be approved for the PA to be filed. |
| 2.   | In the Associated Job(s) section,  Enter the NB/A1 Job Establishing Place of Assembly (e.g., S00023494).  Associated Job(s)  NB/A1 Job # Establishing Place of Assembly*                                                                                                    |
| 3.   | Select the applicable radio button for "Is the Job # pre-BIS? (e.g., No)  Is the Job # pre-BIS?*  Yes No                                                                                                    |

| Step | Action                                                                                                    |
|------|----------------------------------------------------------------------------------------------------|
|      | If Yes, the If Pre-BIS, provide BIN field and Prior PA no. fields display. Enter the BIN # as required(e.g., 5168776).  BIN #*  Enter the Prior PA no. as required(e.g., ####)  Prior PA no.* |
| 4.   | Enter the Name of Place of Assembly Establishment (e.g., Fort Greene Park).  Place of Assembly Space Information  Name of Place of Assembly Establishment*                                    |

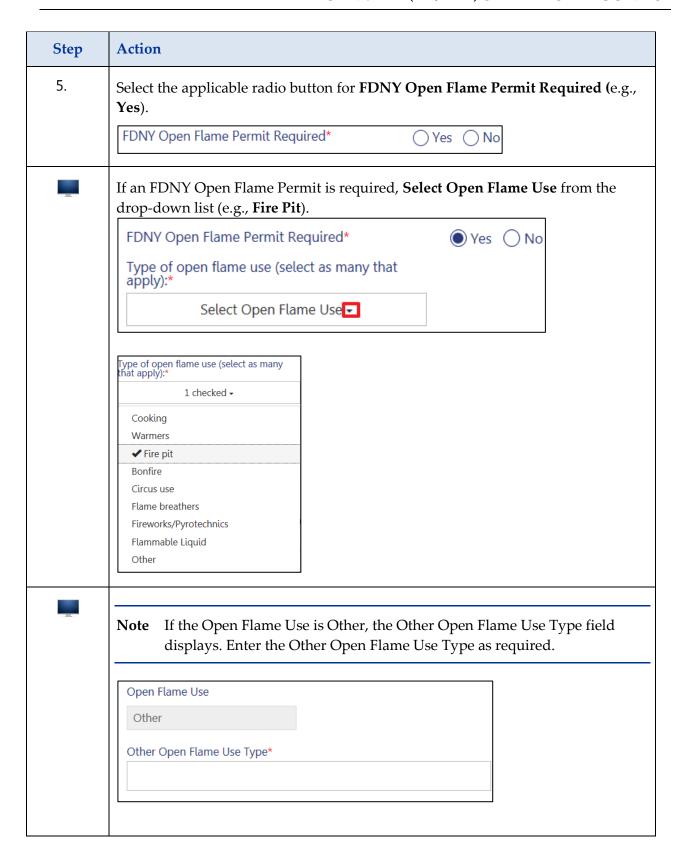

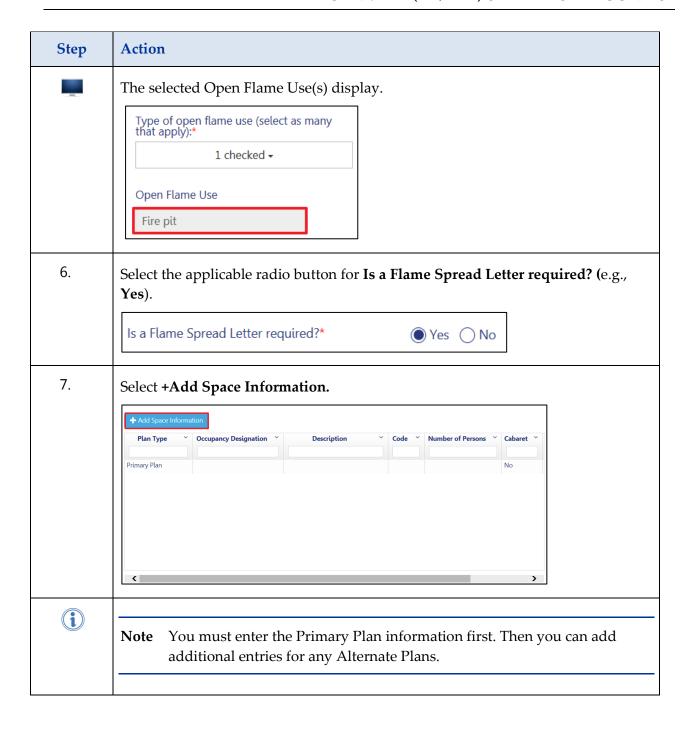

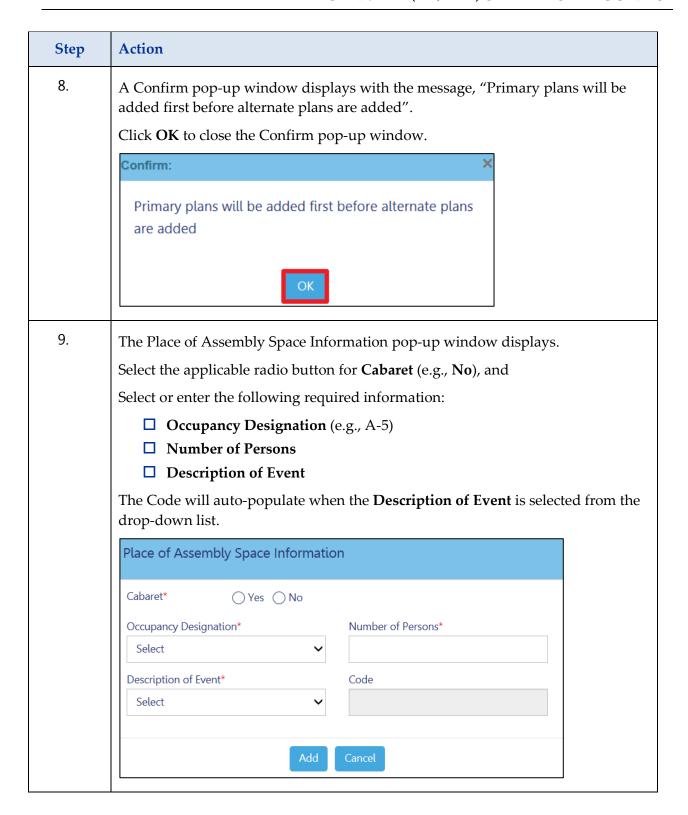

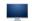

**Note** The selection made from the Occupancy Designation drop-down list determines the available options available in the Description of Event drop-down list.

For example, if the Description of Event is Carnival/Fair, the Occupancy Designation must be either A-3 or A-5 as applicable.

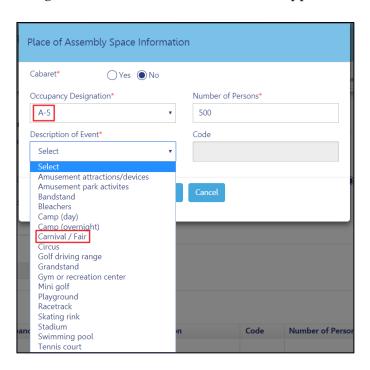

A-1, A-2, and A-4 have different options available in the Description of Event drop-down list.

If Occupancy Designation and Description of Event are Other, the Other Description field displays, and is required.

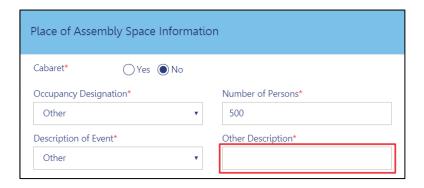

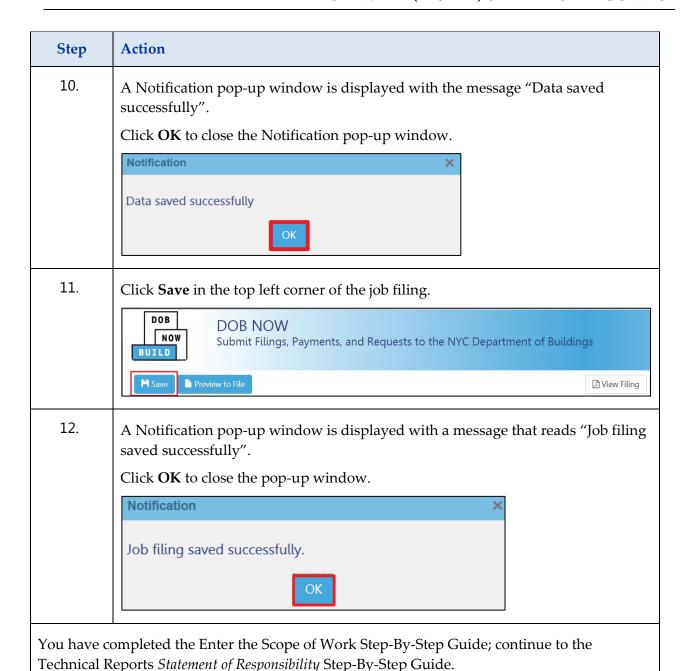

DOB NOW ■ Build: PA/TPA ■ Published: September 16, 2019 (revised March 7, 2023)

#### **Enter the Technical Report Statement of Responsibility**

**Note:** Technical Reports apply to **PA filings only**. (This section does not apply to TPA filings). Complete the following steps to complete the Technical Report tab:

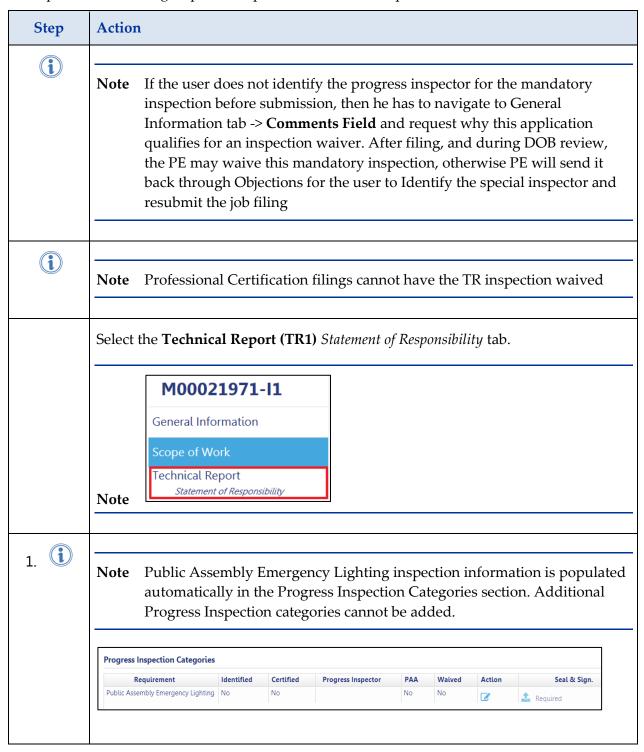

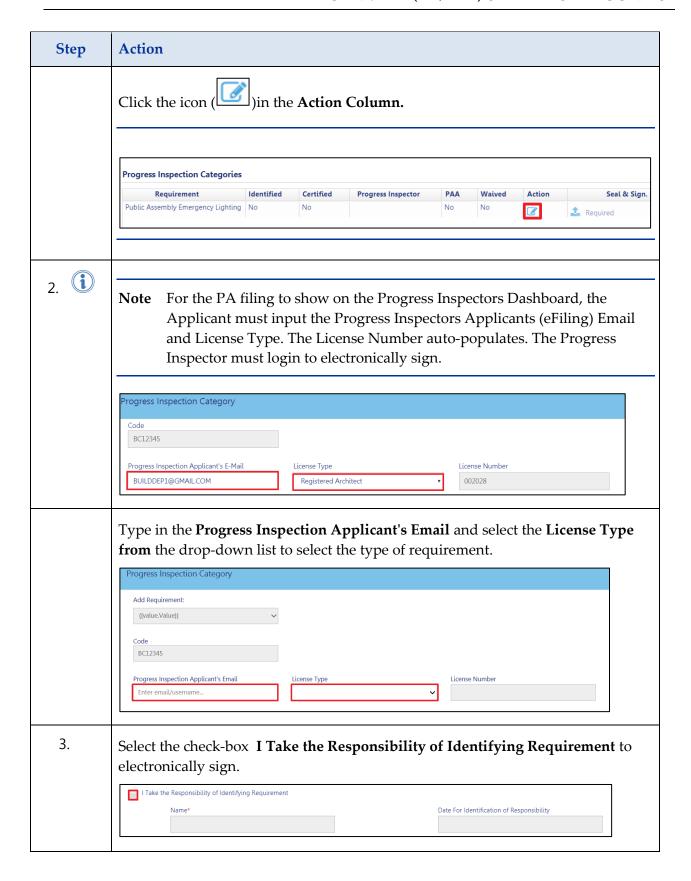

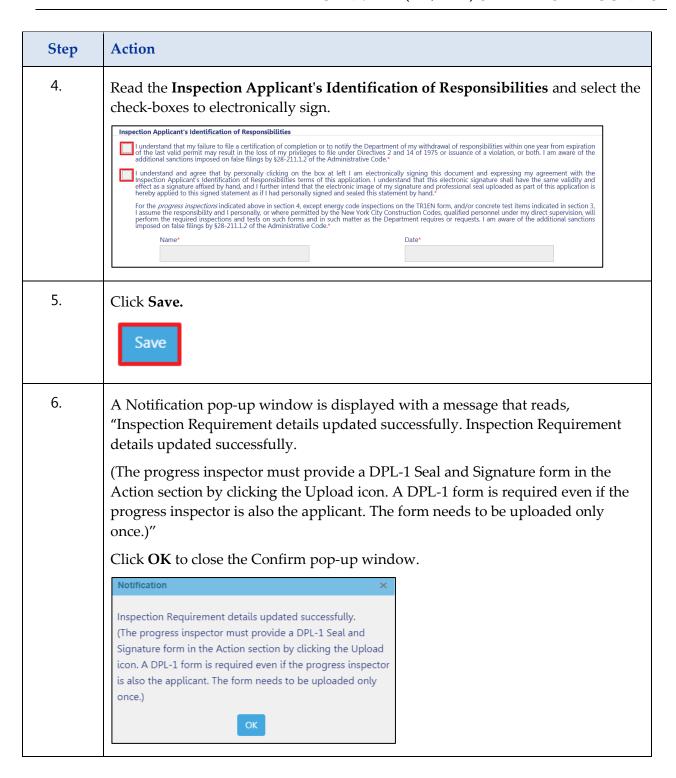

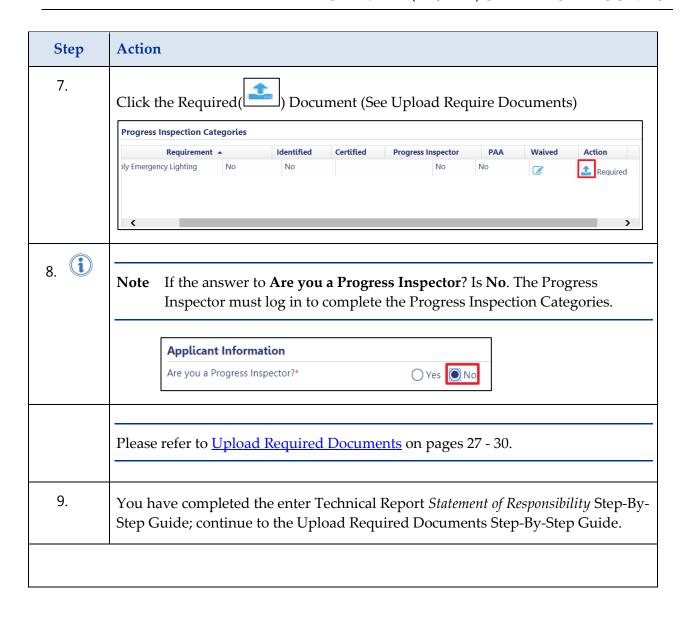

#### **Upload Required Documents**

Complete the following steps to Upload Required Document(s):

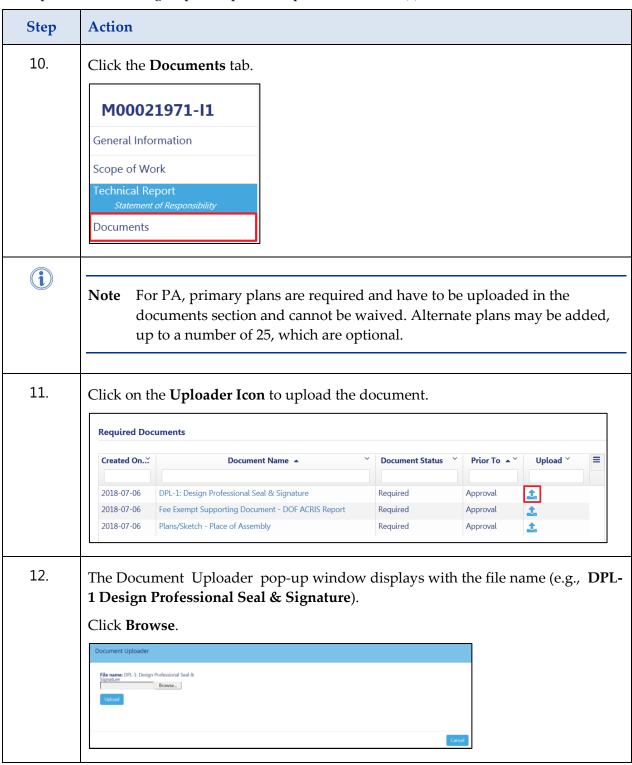

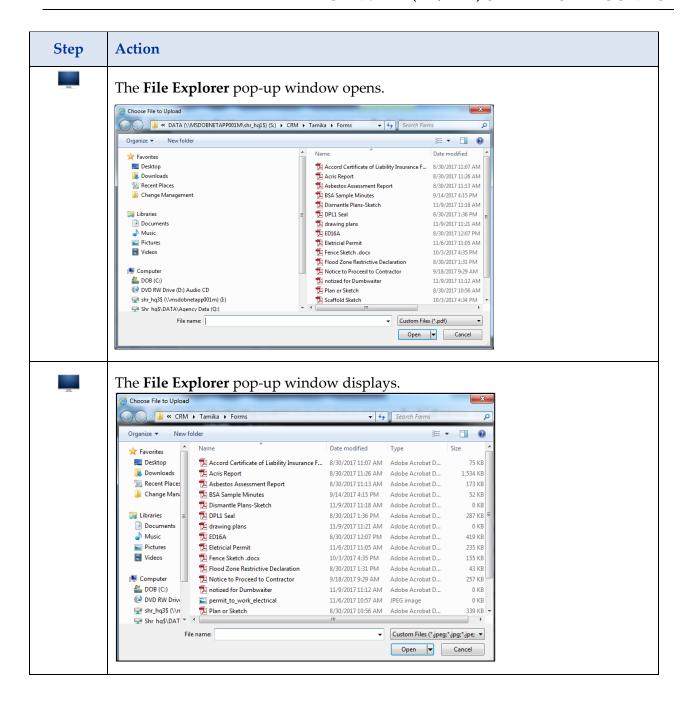

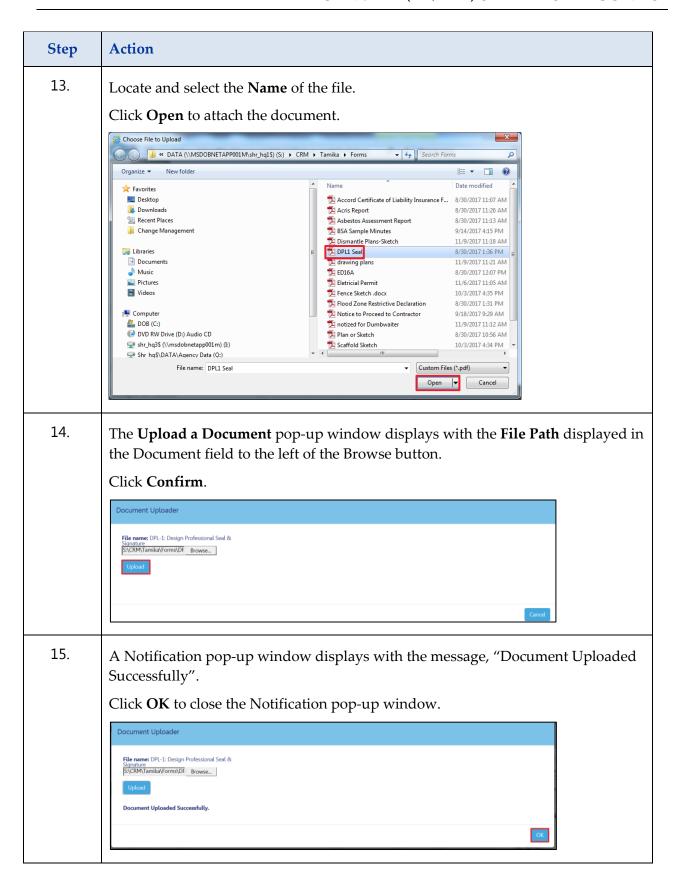

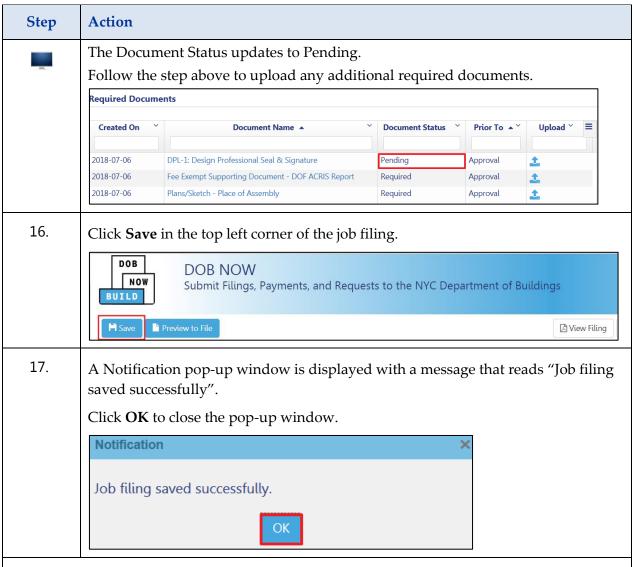

You have completed the Upload Required Documents Step-By-Step Guide; continue to Complete Statements & Signatures Step-By-Step Guide.

#### **Complete Statement and Signatures**

Complete the following steps to complete Statements and Signatures:

| Step | Action                                                                                                    |
|------|----------------------------------------------------------------------------------------------------|
| i    | Note All Applicants' associated with the filing must login to DOB NOW: Build using their registered eFiling email address to search for the associated Place of Assembly filing and complete the attestation.                                                                                                    |
| 1.   | Select the Statements and Signatures tab.  M00021971-I1  General Information  Scope of Work  Technical Report  Statement of Responsibility  Documents  Statements & Signatures                                                                                                    |
| 2.   | Read ALL Applicant of Record – Statements and select the check-box to electronically sign.  Applicant of Record - Statements & Signatures  Falsification of any statement is a misdemeanor and is punishable by a fine or imprisonment, or both. It is unlawful to give to a city employee, or for a city employee, or for a city employee, or for a city employee to accept any benefit, monetary or otherwise, either as a gratuity for properly performing the job or in exchange for special consideration. Violation is punishable by imprisonment or fine or both.  I prepared or supervised the preparation of the submittal documents associated with this application and to the best of my knowledge and belief, the submittal documents and work shown thereon comply with the provisions of the NYC Administrative code and other applicable laws and regulations, except as set forth in the accompanying documents. I acknowledge that I have read and complied with all instructions pertaining to this application and supplementary schedules submitted.  I have personally reviewed all information in this application form. I understand and agree that by personally clicking on the box at left I am electronically signing this document and expressing my agreement with all of its terms. I understand that this electronic signature shall have the same validity and effect as a signature affixed by hand, and I further intend that the electronic image of my signature and professional seal uploaded as part of this application is hereby applied to this signed statement as if I had personally signed and sealed this statement by hand.  Name |

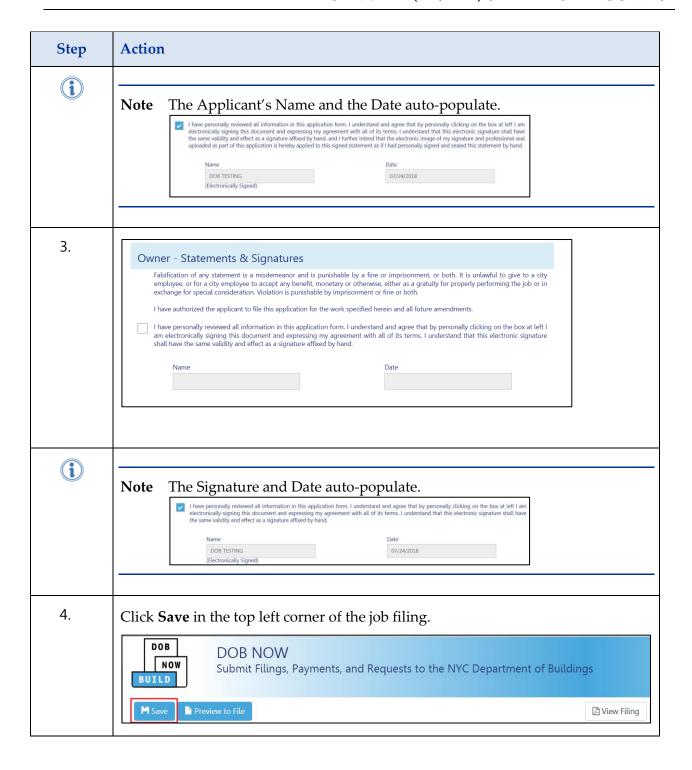

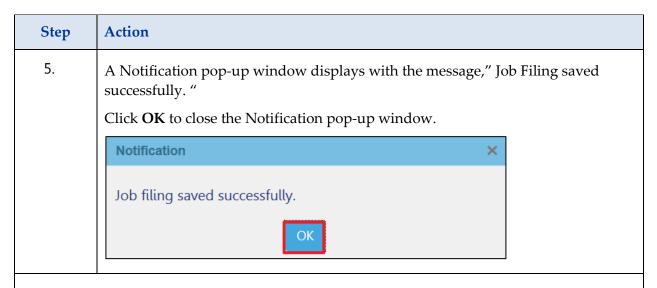

You have successfully completed the applicant's Statement and Signature; continue to make a Payment Step-By-Step Guide.

#### **Make a Payment**

Complete the following steps to make a payment:

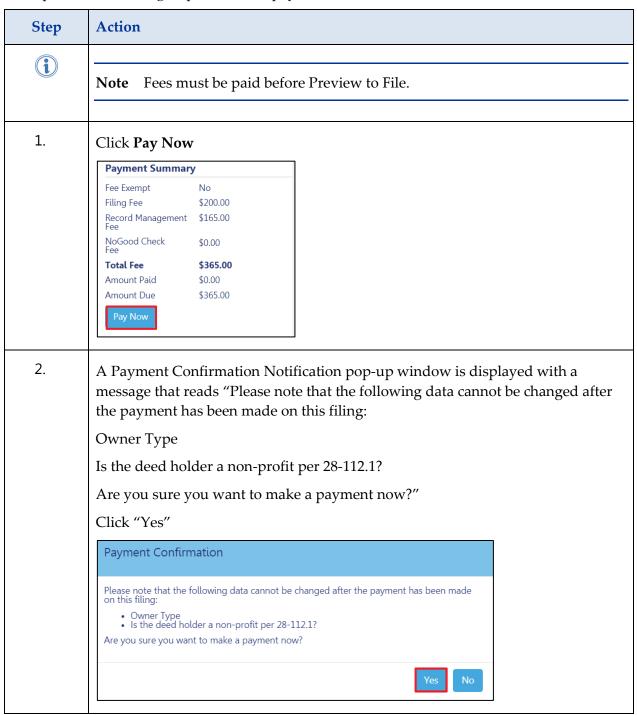

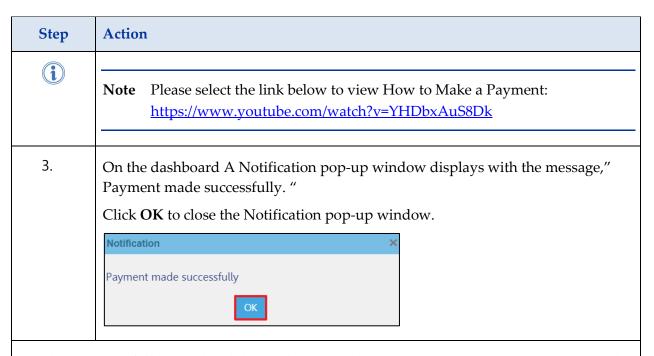

You have successfully completed the applicant's Make a Payment; continue to Preview to File.

#### **Preview to File**

Complete the following steps to Preview the job filing:

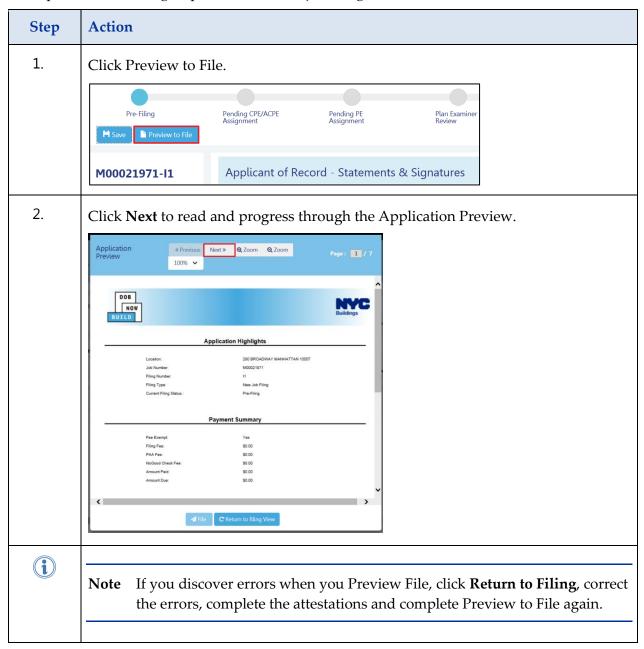

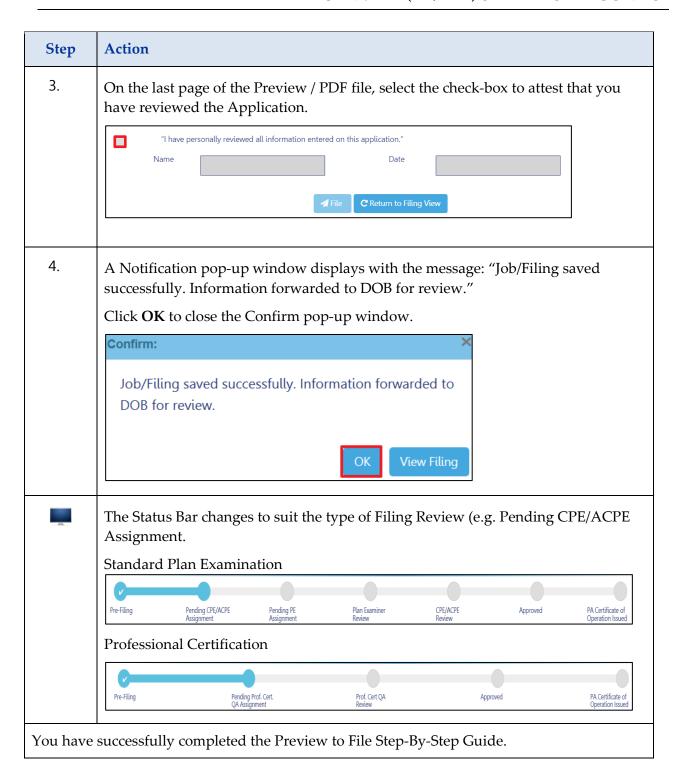

### Request a Certificate of Operation (PACO or TPACO)

Complete the following steps to request a Place of Assembly Certificate of Operation (PACO):

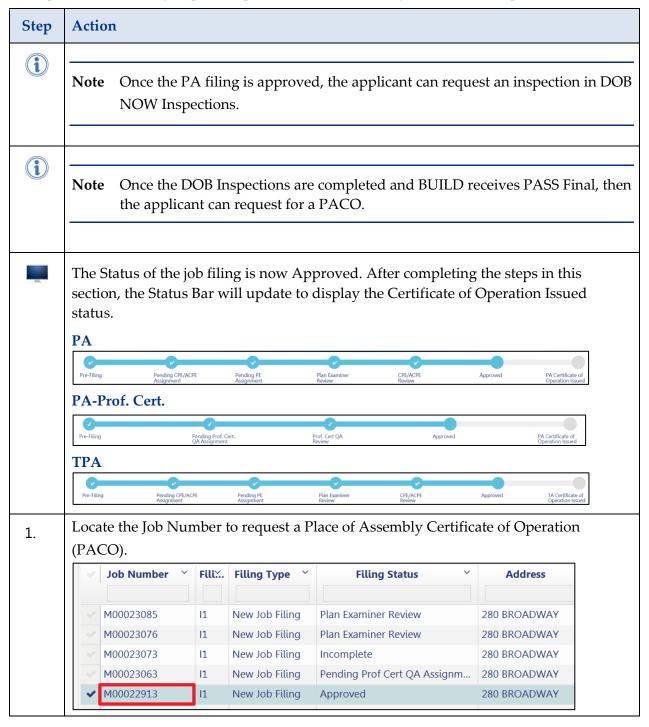

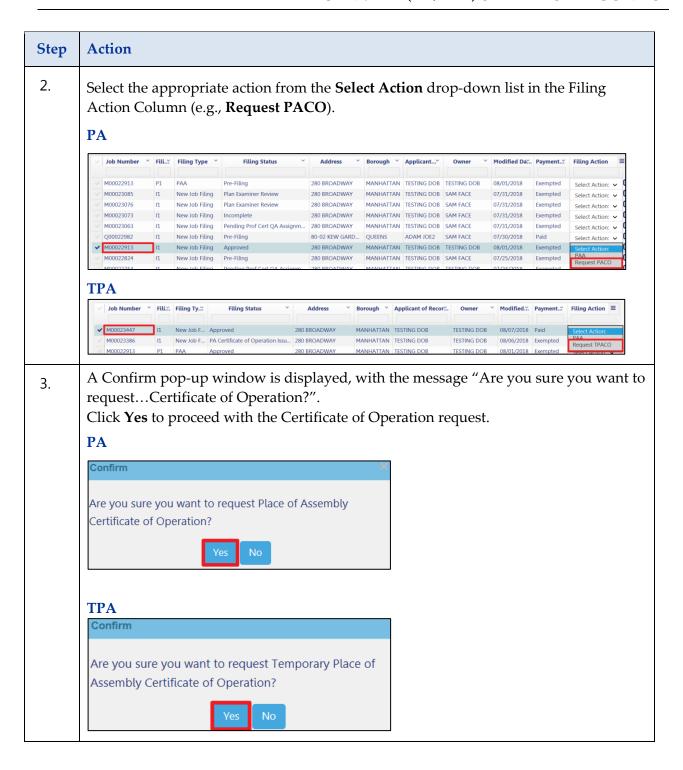

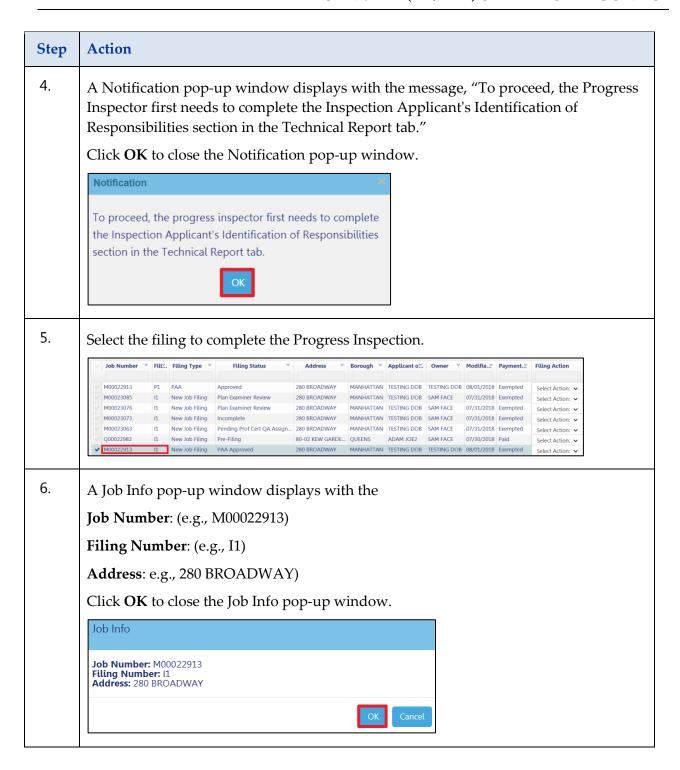

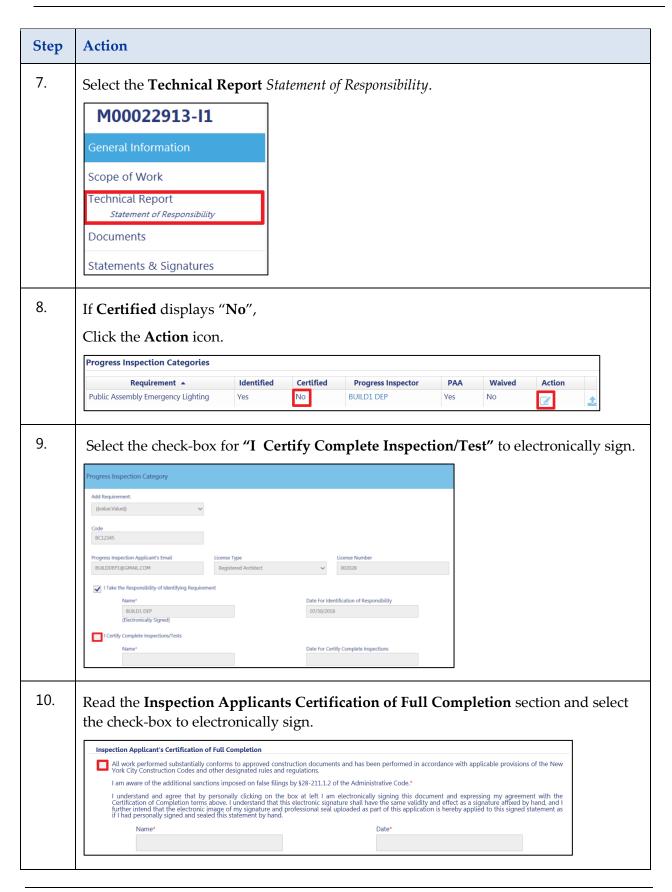

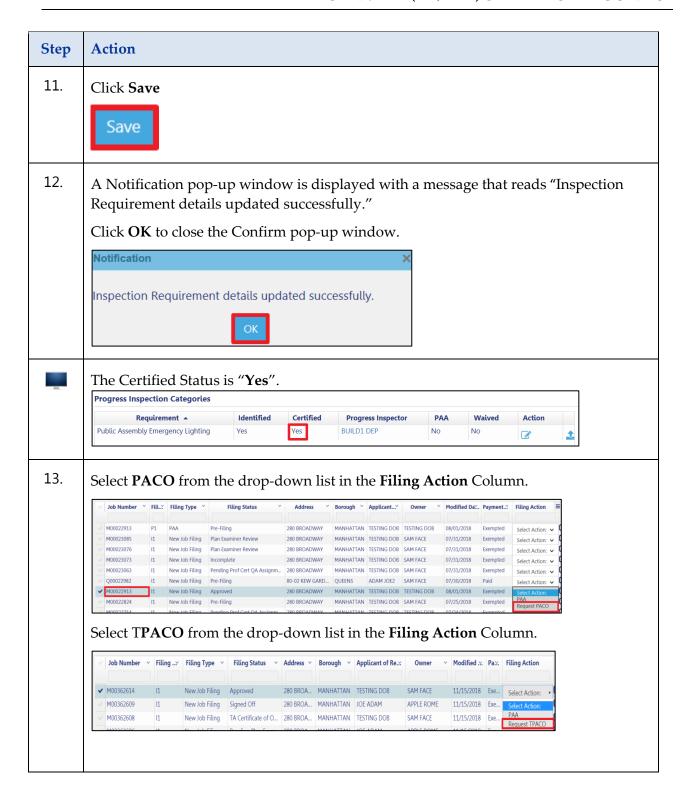

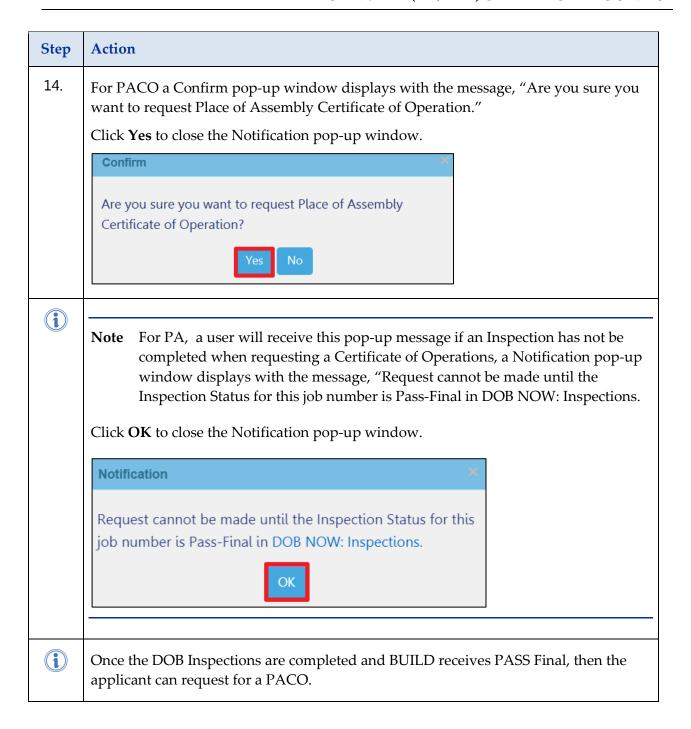

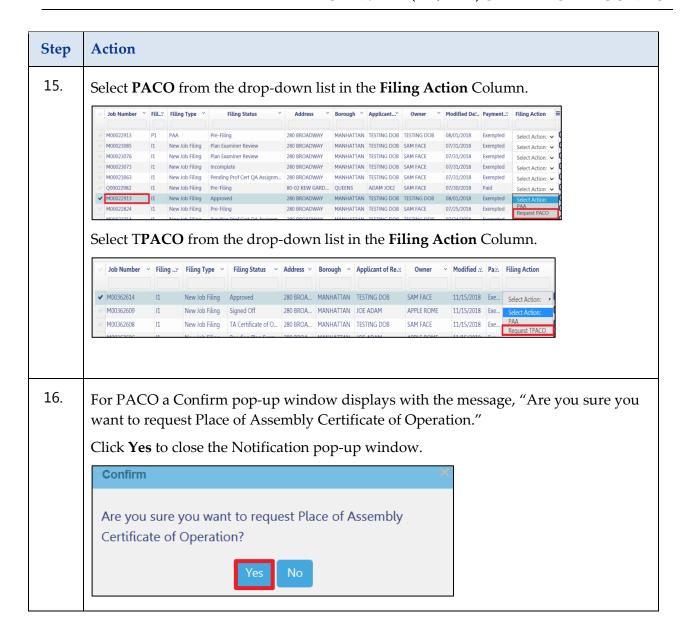

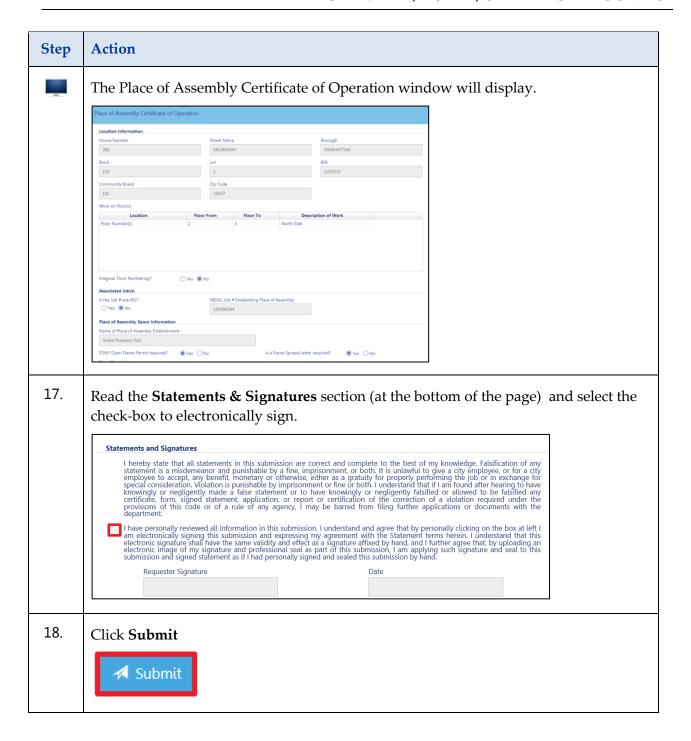

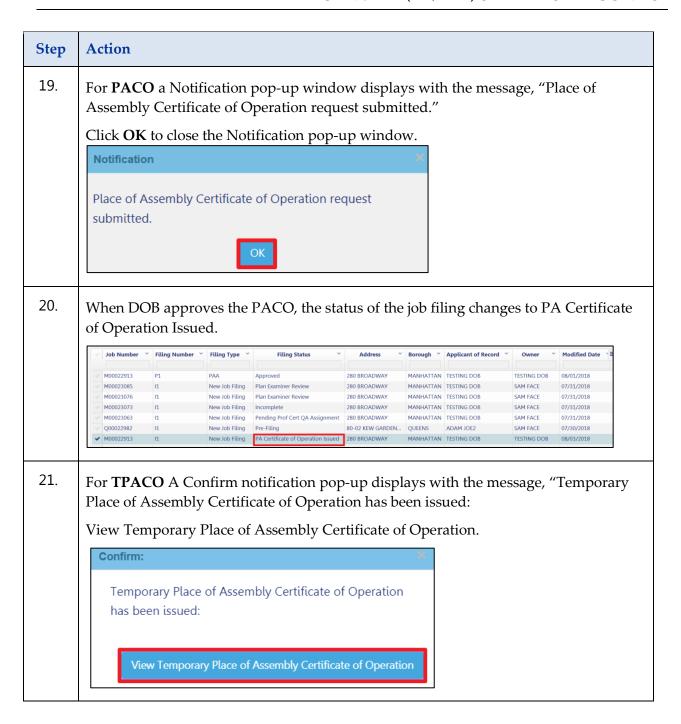

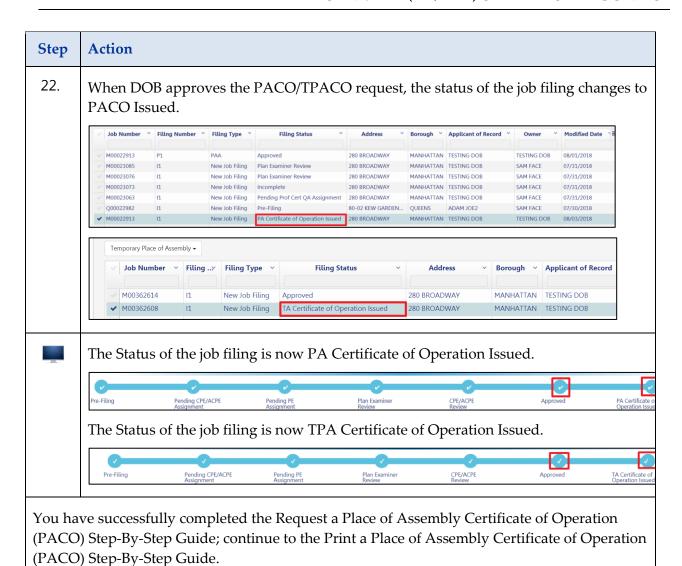

## **Print a Certificate of Operation (PACO or TPACO)**

Complete the following steps to print a Place of Assembly Certificate of Operation PACO:

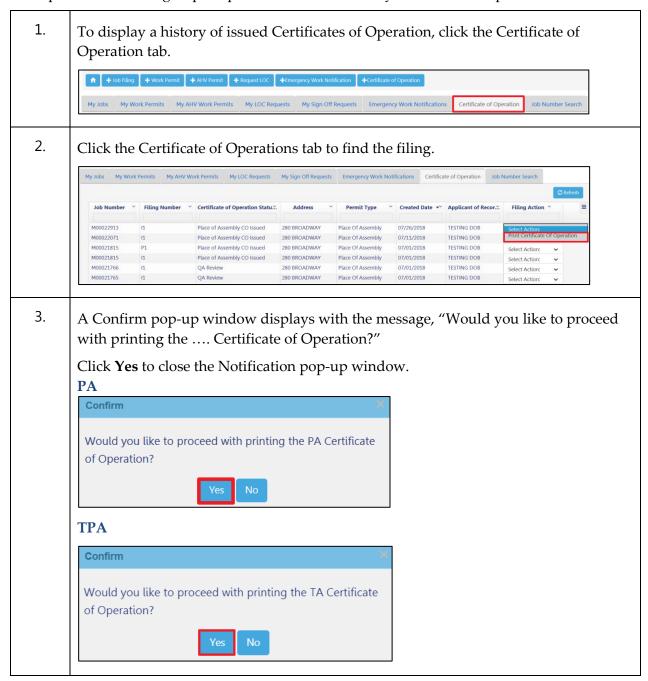

4. Click **Print To PDF**.

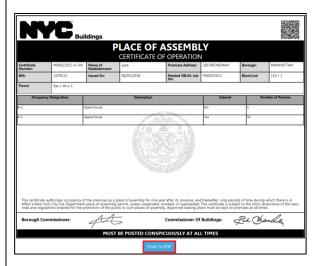

5. The Print window will display.

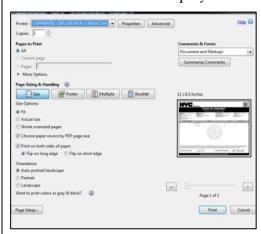

6. Click **Print** 

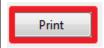

You have successfully completed the Request a Place of Assembly Certificate of Operation (PACO).

# **Create a Temporary Place of Assembly Job Filing**

Complete the following steps to DOB NOW: Temporary Place of Assembly Filing:

| Step | Action                                                                                                    |  |  |  |  |  |  |
|------|----------------------------------------------------------------------------------------------------|--|--|--|--|--|--|
| 1.   | Click + Job Filing to initiate a new job filing.                                                                                               |  |  |  |  |  |  |
|      | The Job filing window is displayed.    Job filing includes:                                                                                    |  |  |  |  |  |  |
| 2.   | Select the check-box for each Work Type (e.g., Temporary Place of Assembly) included in this Job filing. Click Submit.    Job filing includes: |  |  |  |  |  |  |
| i    | Note Place of Assembly and Temporary Place of Assembly cannot be filed together.                                                               |  |  |  |  |  |  |

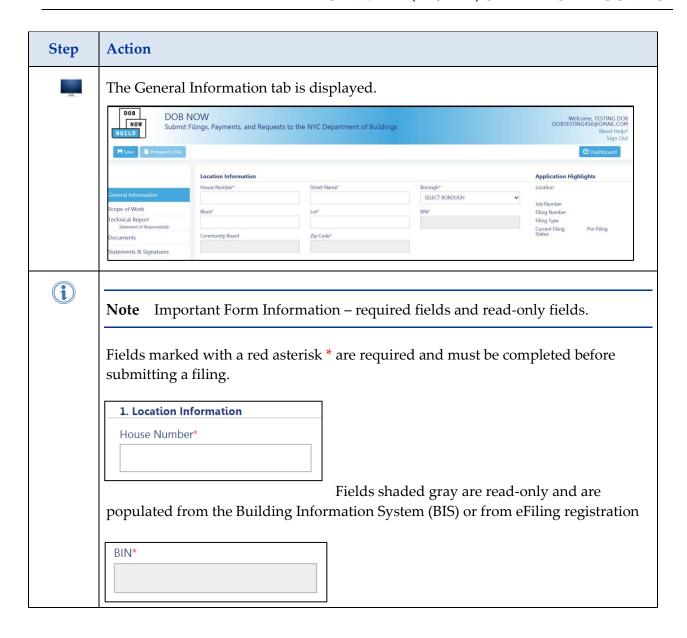

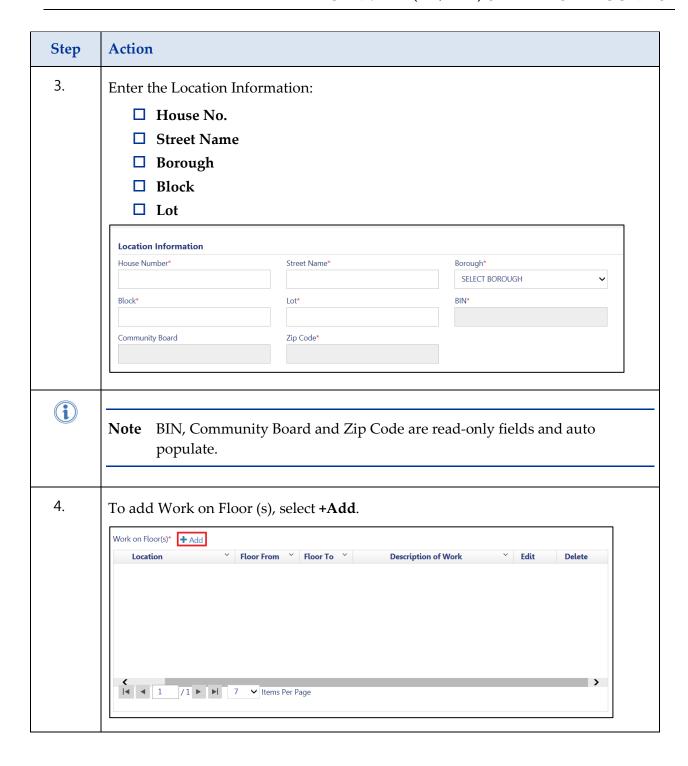

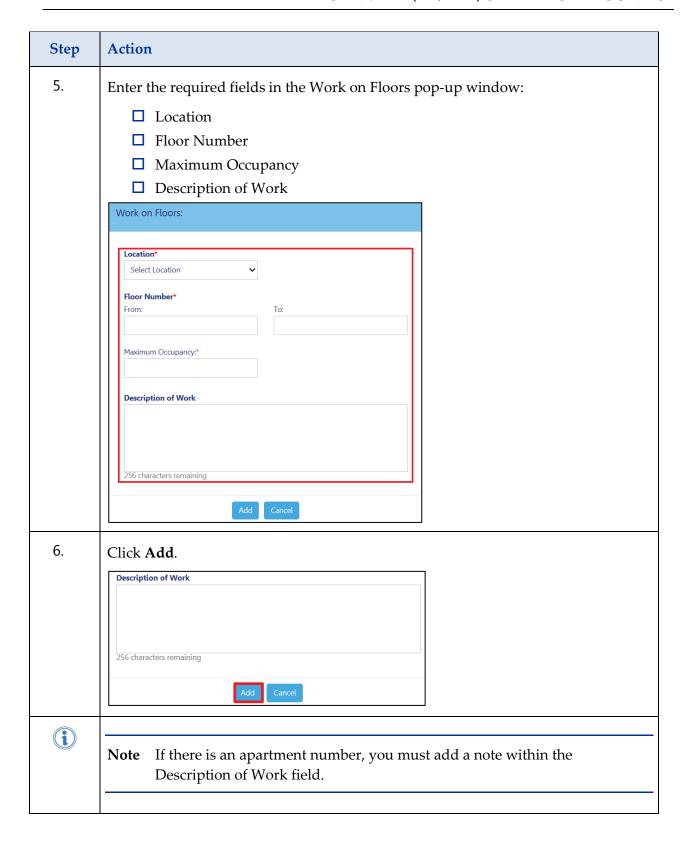

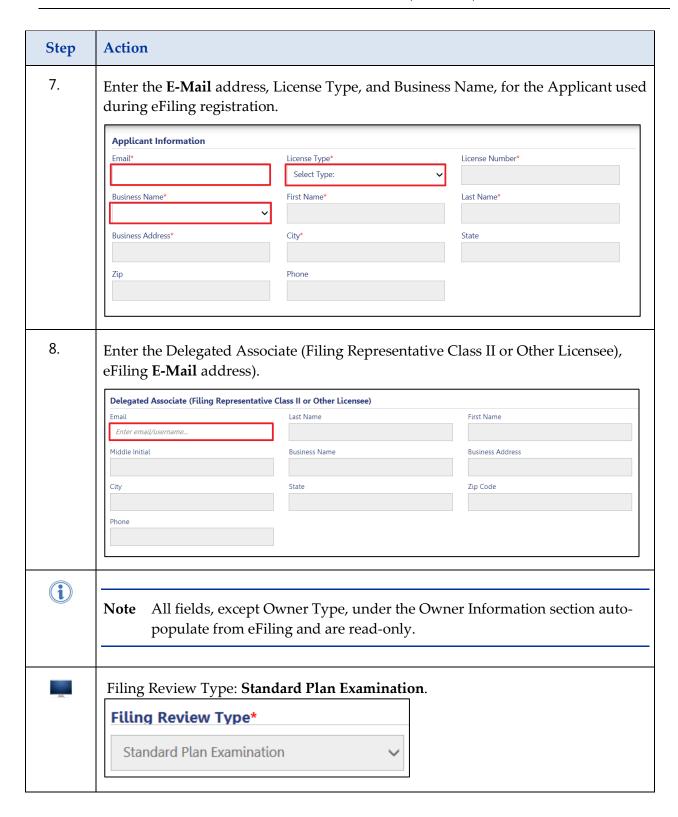

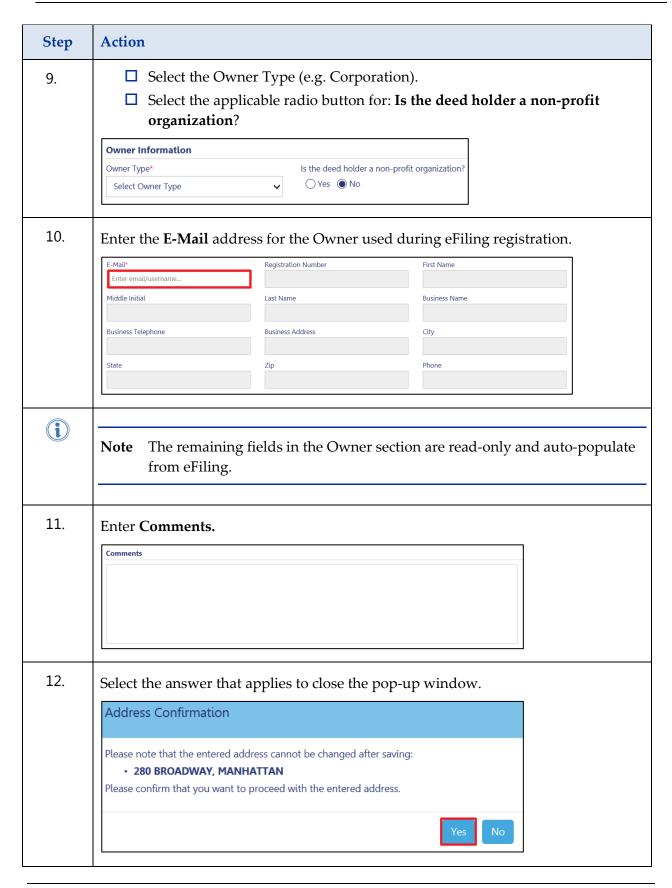

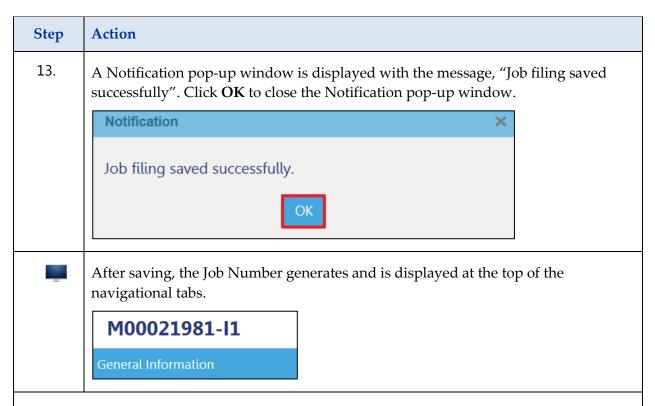

You have successfully completed the Create a Temporary Place of Assembly Job Filing; continue to the Enter the Scope of Work Step-By-Step Guide.

#### **Enter the Scope of Work**

Complete the following steps to DOB NOW: Scope of Work:

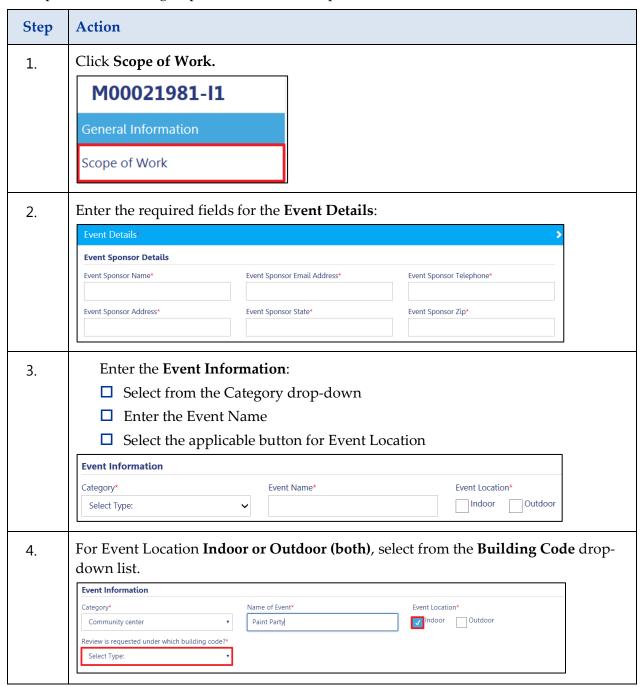

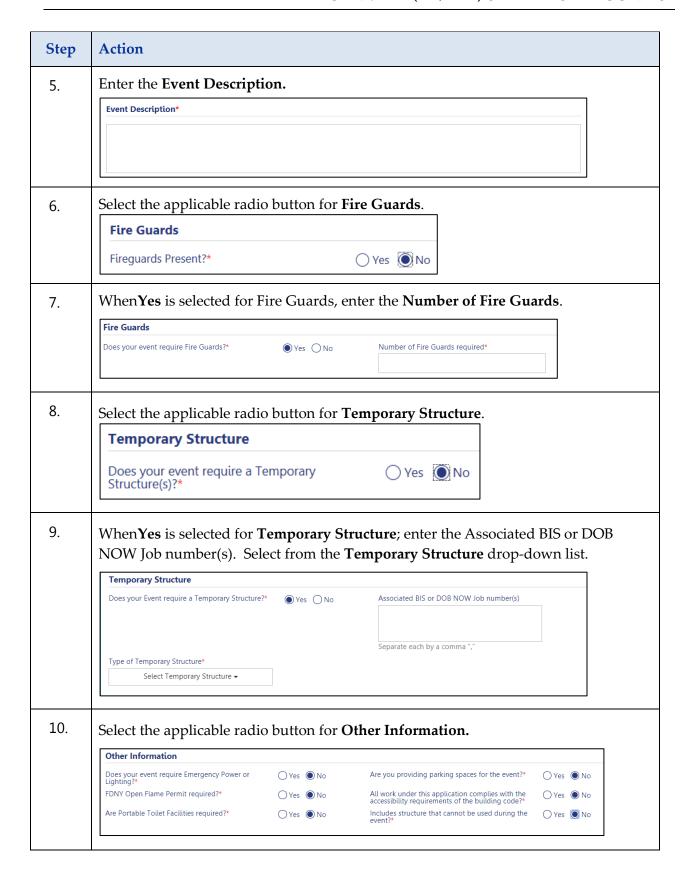

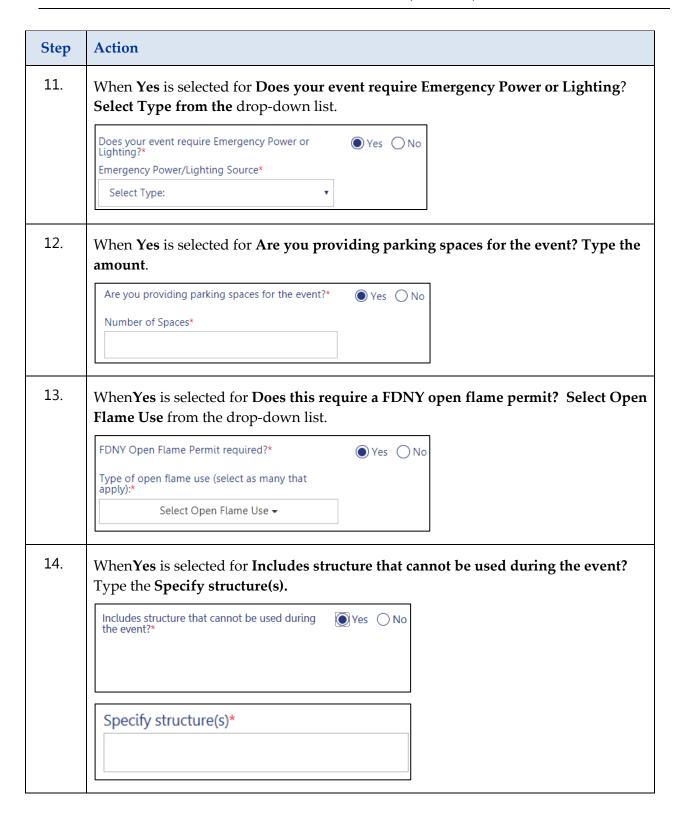

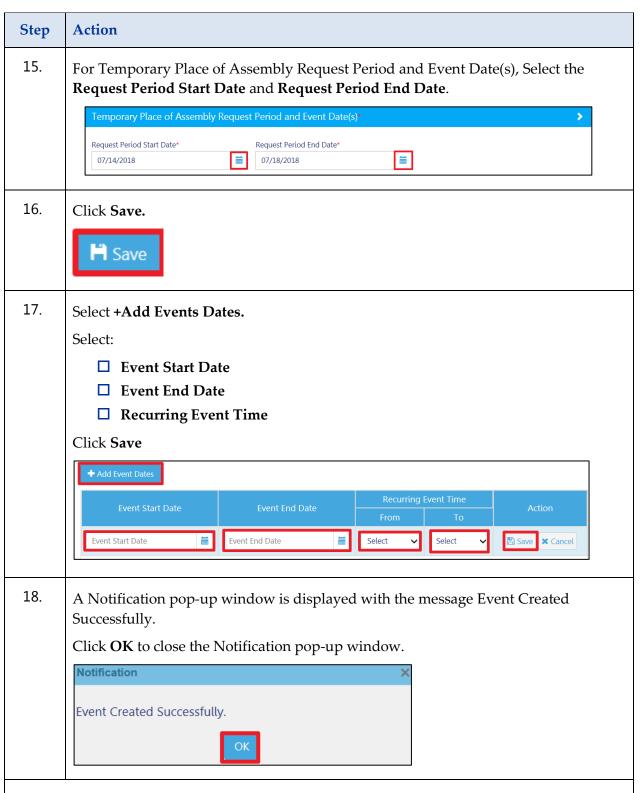

You have completed the **Scope of Work** Step-By-Step Guide; continue to Step-By-Step Guide **Technical Report** *Statement of Responsibility* 

#### **Technical Report (Statement of Responsibility)**

Enter the Technical Report Statement of Responsibility

Complete the following steps under DOB NOW: Technical Report (Statement of Responsibility.):

| Step | Action                                                                               |
|------|--------------------------------------------------------------------------------------|
| i    | Please refer to <u>Technical Report Statement of Responsibility</u> on page 22 - 26. |

#### **Upload Required Documents**

Complete the following steps to DOB NOW: Upload Required Document(s):

| Step |                                                                         |
|------|-------------------------------------------------------------------------|
| i    | Note Please refer to <u>Upload Required Documents</u> on pages 27 – 30. |

### **Complete Statements and Signatures**

Complete the following steps to complete the applicant's Statements and Signatures:

| Step | Action                                                              |  |  |  |  |
|------|---------------------------------------------------------------------|--|--|--|--|
| i    | Note Please refer to <u>Signatures Statements</u> on pages 31 - 33. |  |  |  |  |

#### **Make a Payment**

Complete the following steps to make a payment:

| <b>Note</b> Please refer to <u>Make a Payment</u> on pages 34-35. |  |  |  |  |
|-------------------------------------------------------------------|--|--|--|--|
|                                                                   |  |  |  |  |

## **Preview to File**

Complete the following steps to Preview to File complete in DOB NOW: Temporary Place of Assembly:

| Step | Action                                                 |  |  |  |  |
|------|--------------------------------------------------------|--|--|--|--|
| i    | Note Please refer to Preview to File on pages 36 - 37. |  |  |  |  |

## **Respond to Objections**

Complete the following steps to respond to objections for PA/TPA Filing:

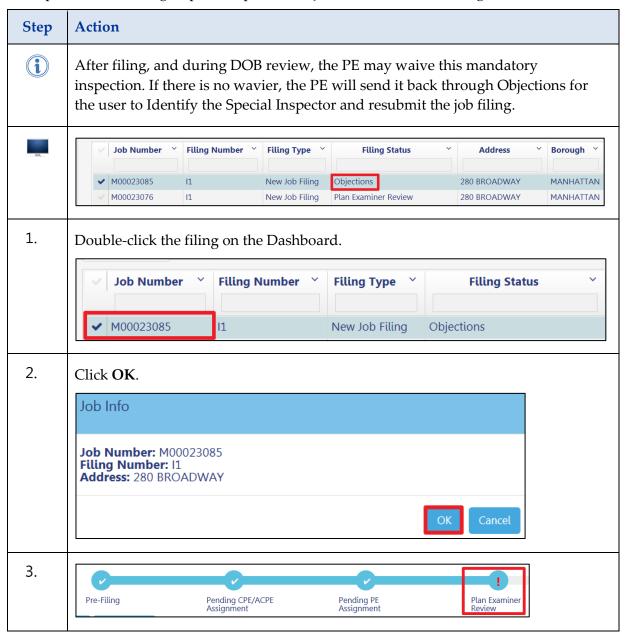

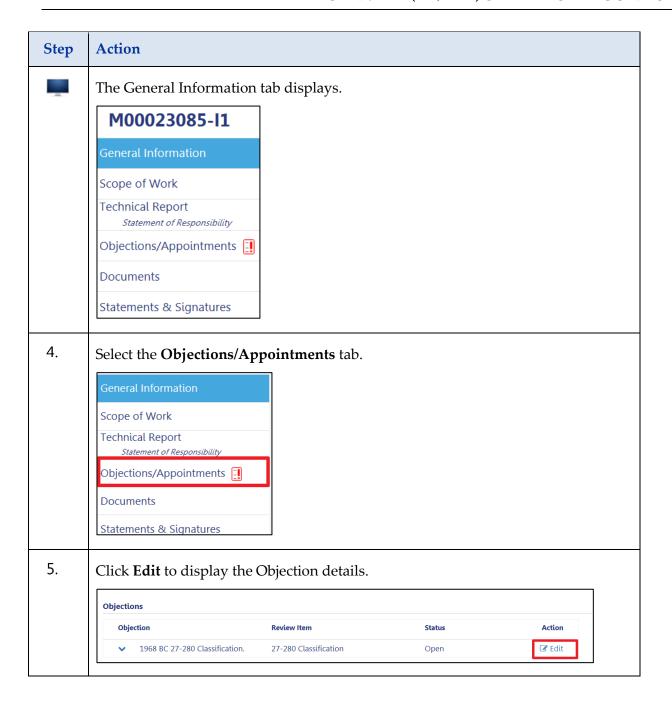

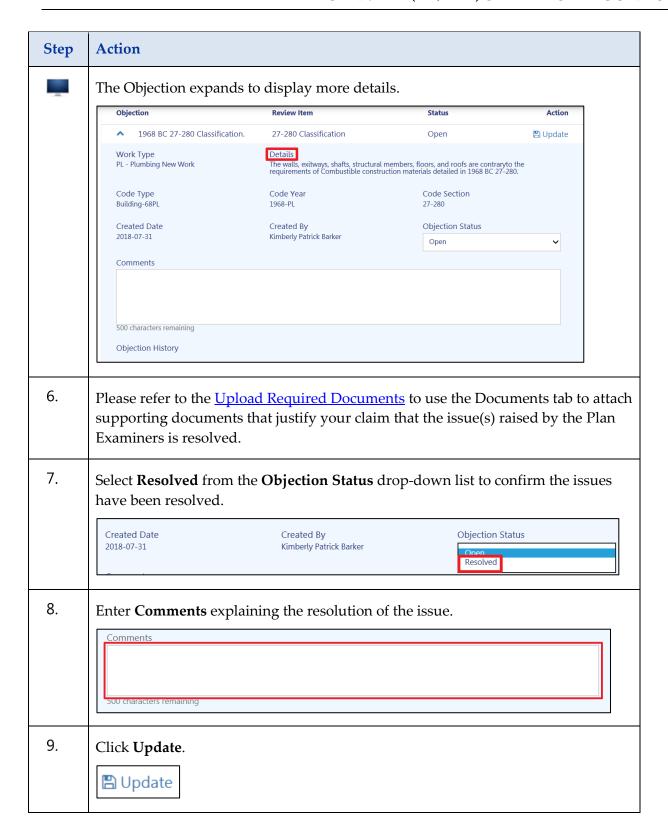

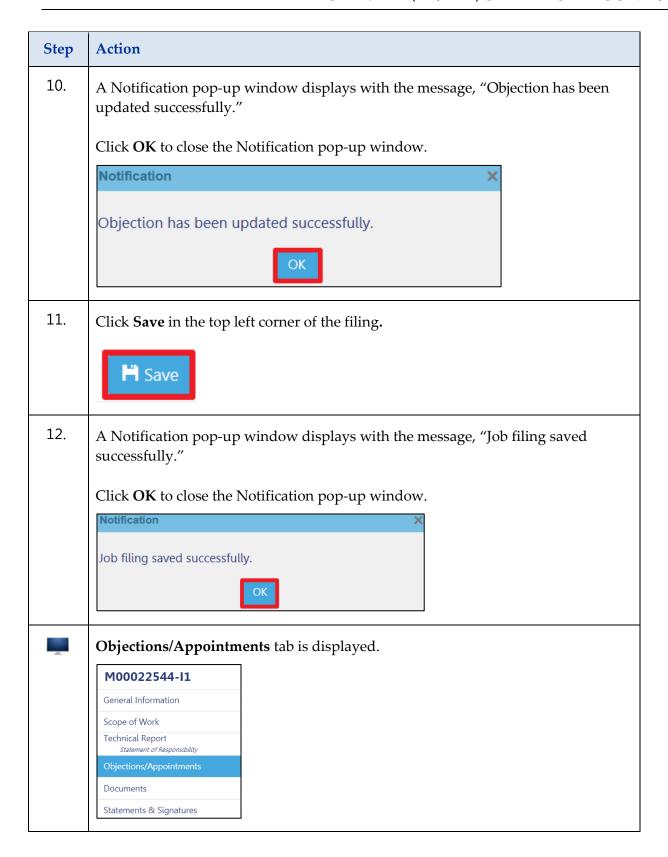

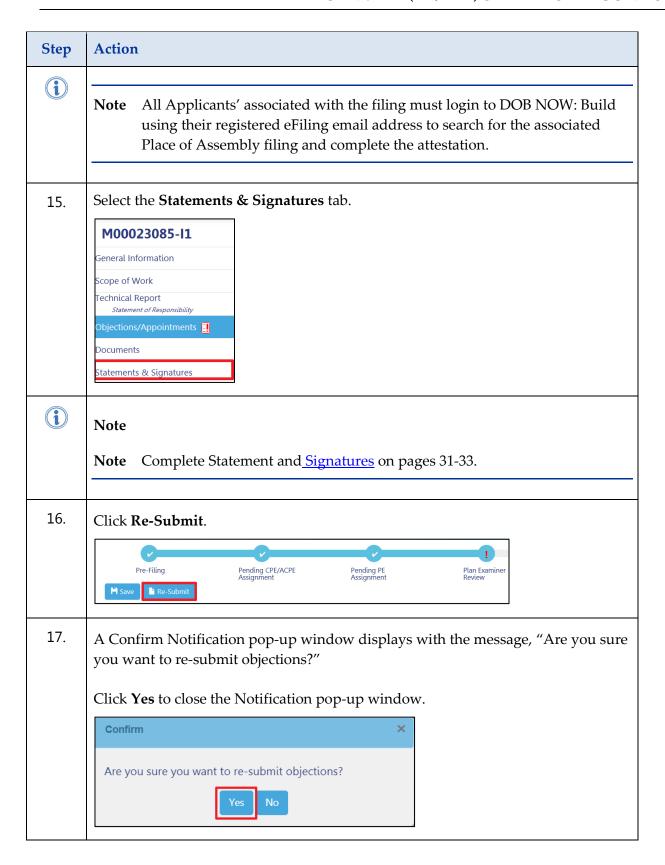

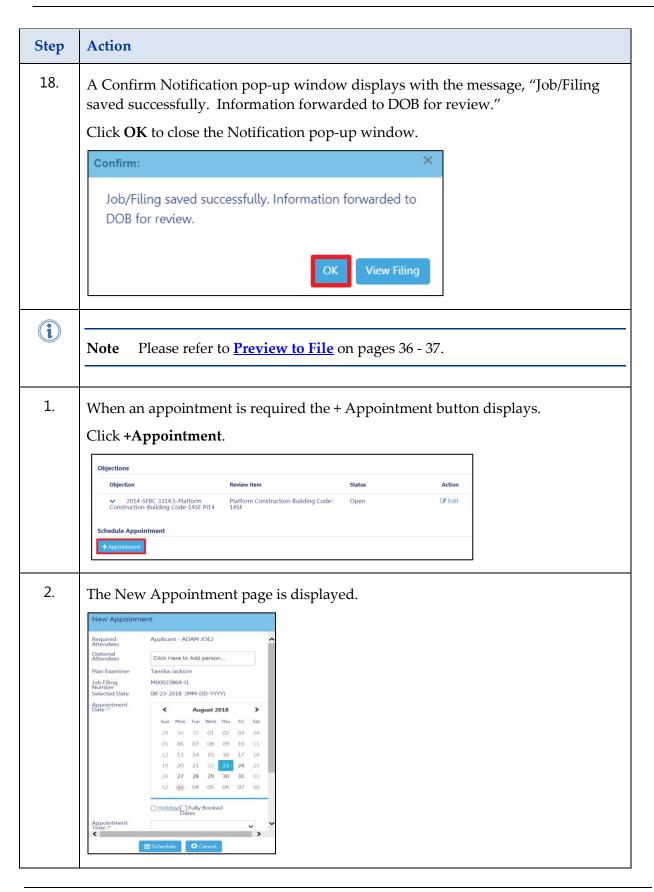

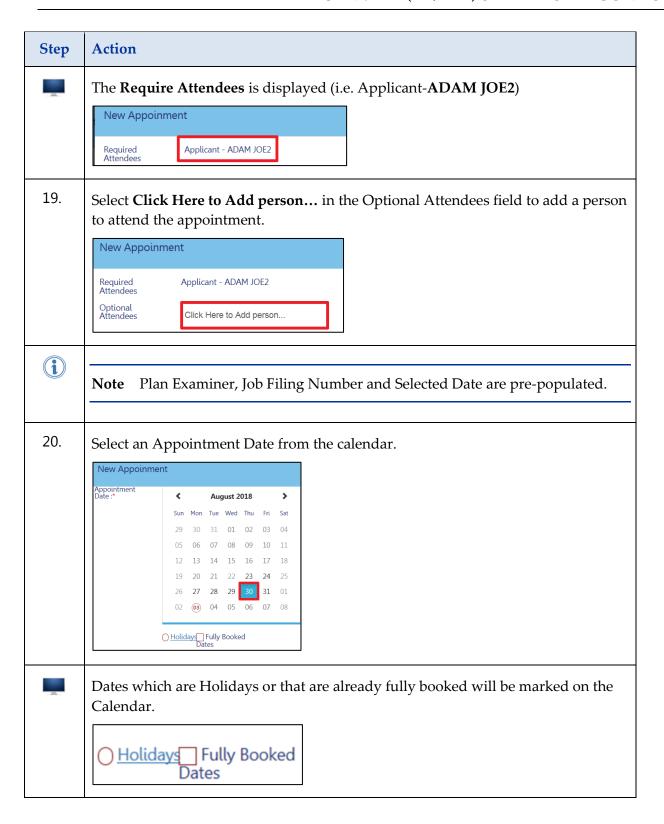

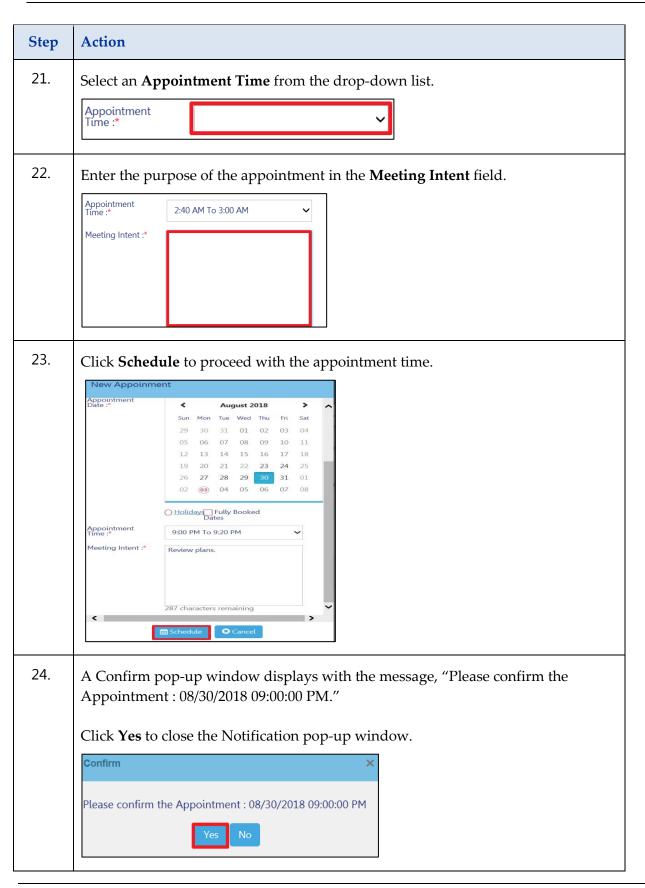

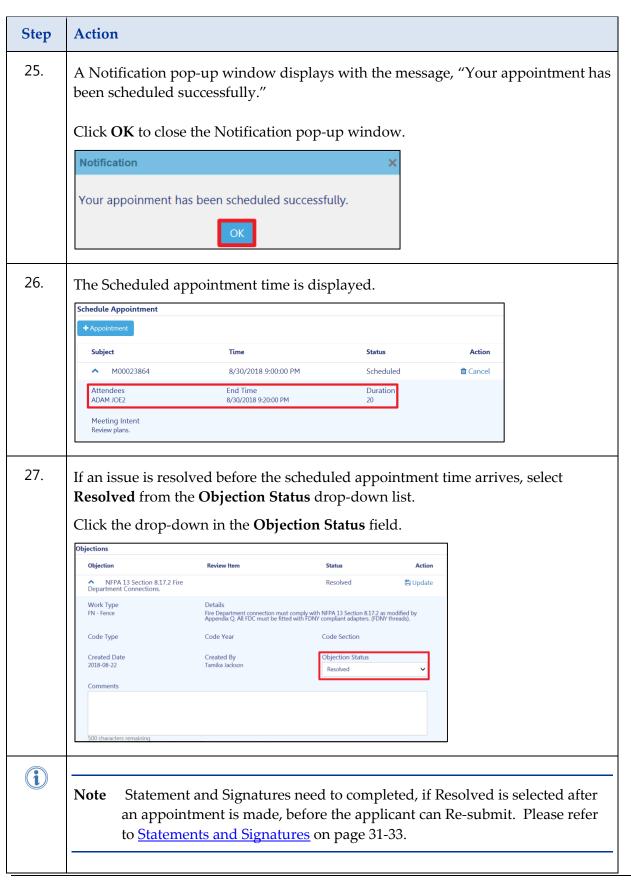

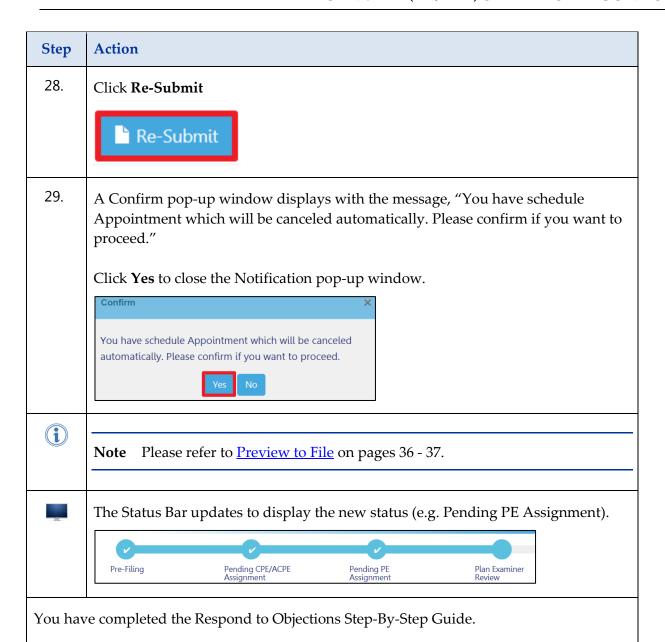

# **Submit a Post Approval Amendment (PAA)**

Complete the following steps to submit a Post Approval Amendment to a PA/TPA filing:

| Step | Action                                                                                                    |                                                                                                    |  |  |  |  |
|------|----------------------------------------------------------------------------------------------------|----------------------------------------------------------------------------------------------------|--|--|--|--|
| i    | Note After the DOB approves your application and plans, changes are common as the job progresses. There may be a minor change in the work or you may discover you need to correct an error in your initial filing. The DOB requires applicants to maintain a current and accurate record of their jobs by filing Post-Approval Amendments (PAAs) for these changes. |                                                                                                    |  |  |  |  |
| (i)  | Note                                                                                                    | Only one PAA can be initiated/filed at a time.  The following are possible scenarios for which a PAA can be filed on a PA:  - Change in layout and no change in occupancy.  - Increase in occupancy and/or change or additional layout.  - Decrease in occupancy.  - Change in Owner, Lessee or Name of Establishment                                               |  |  |  |  |
| i    | Note                                                                                                    | The user will be able to initiate a PAA even after PACO has been issued. Once the user initiates and saves a PAA after PACO has been issued, the job status will change from PACO Issued back to Job In Process. Attestation by the PE/RA will not be required if only the following fields are being modified in the PAA: Owner, Lessee, and Name of Establishment |  |  |  |  |

| Step | Action                                                                                                    | Action                                                                                                    |      |                                                                                           |                                                                                            |                                                                           |                                                         |  |
|------|----------------------------------------------------------------------------------------------------|----------------------------------------------------------------------------------------------------|------|-------------------------------------------------------------------------------------------|--------------------------------------------------------------------------------------------|---------------------------------------------------------------------------|---------------------------------------------------------|--|
| i    | Note For TPAs, the applicant will only be able to file a PAA on an existing a TPA until it reaches the point where the applicant can initiate the requestor TPACO. This means that a PAA cannot be filed once one of the following occurs:  - If DOB NOW: Inspections has a disposition of PASS FINAL on the inspections.  - TR1 certification has been completed "No Inspections Needed."  - PE has waived the TR1 Certification and "No Inspections Needed." |                                                                                                    |      |                                                                                           |                                                                                            |                                                                           | nitiate the request ce one of the  NAL on the  Needed." |  |
|      | Note                                                                                                    | once the end date of a TPA is past, it becomes expired and a PAA cannot be filed. The applicant will need to file a new TPA request. |      |                                                                                           |                                                                                            |                                                                           |                                                         |  |
| 1.   | Locate the Job Filing that you would like to make a Post Approval Amendment (PAA) to, and scroll to the right to display the Filing Action column.                                                                                                    |                                                                                                    |      |                                                                                           |                                                                                            |                                                                           |                                                         |  |
|      | M00<br>M00<br>M00<br>M00                                                                                                    | Number V<br>023085<br>023076<br>023073<br>023063                                                                                     | Fili | Filing Type Y  New Job Filing New Job Filing New Job Filing New Job Filing New Job Filing | Plan Examiner Review Plan Examiner Review Incomplete Pending Prof Cert QA Assignm Approved | Address  280 BROADWAY 280 BROADWAY 280 BROADWAY 280 BROADWAY 280 BROADWAY |                                                         |  |

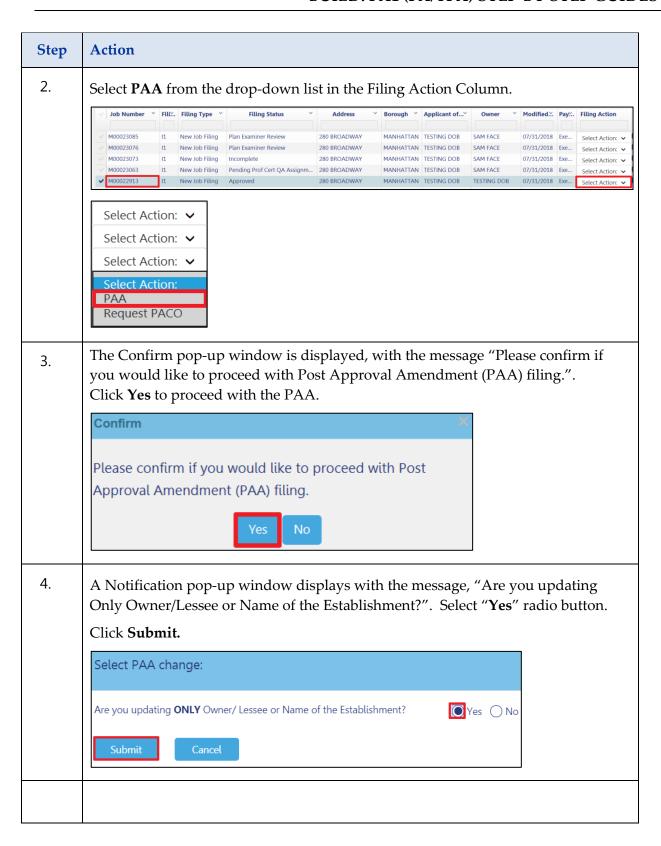

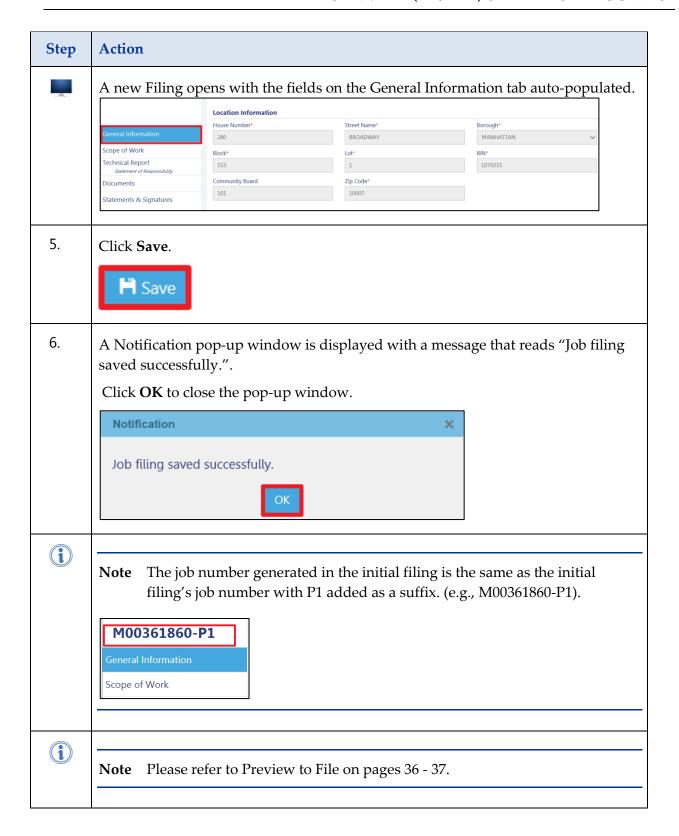

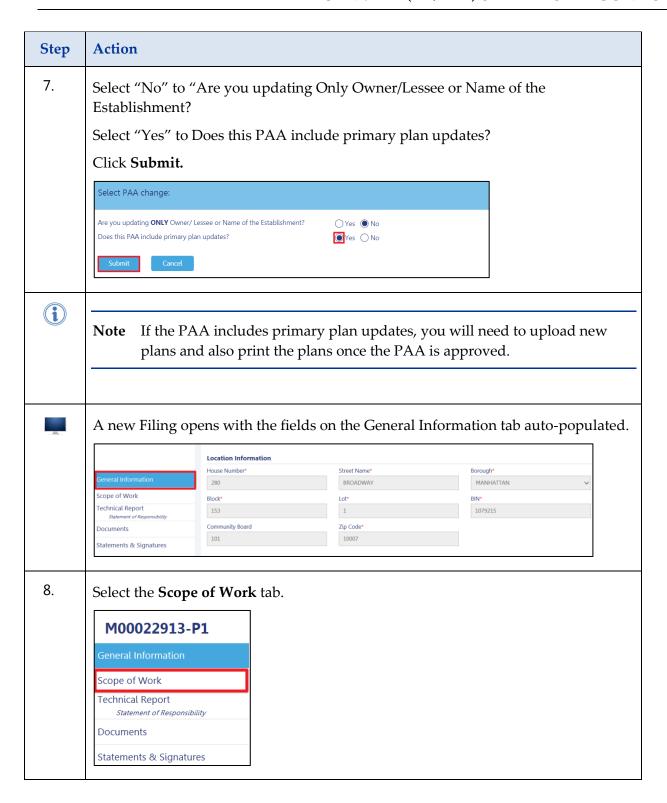

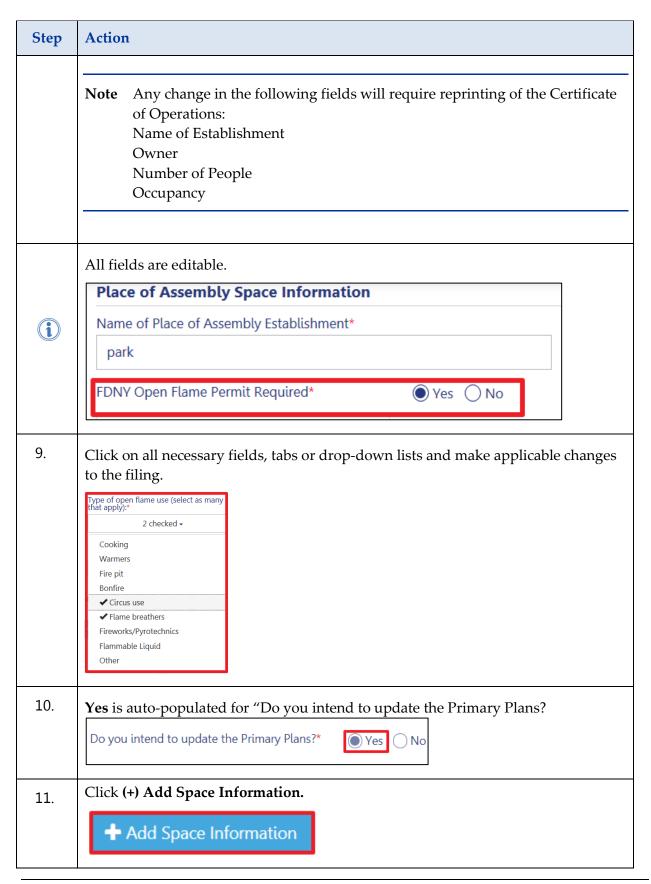

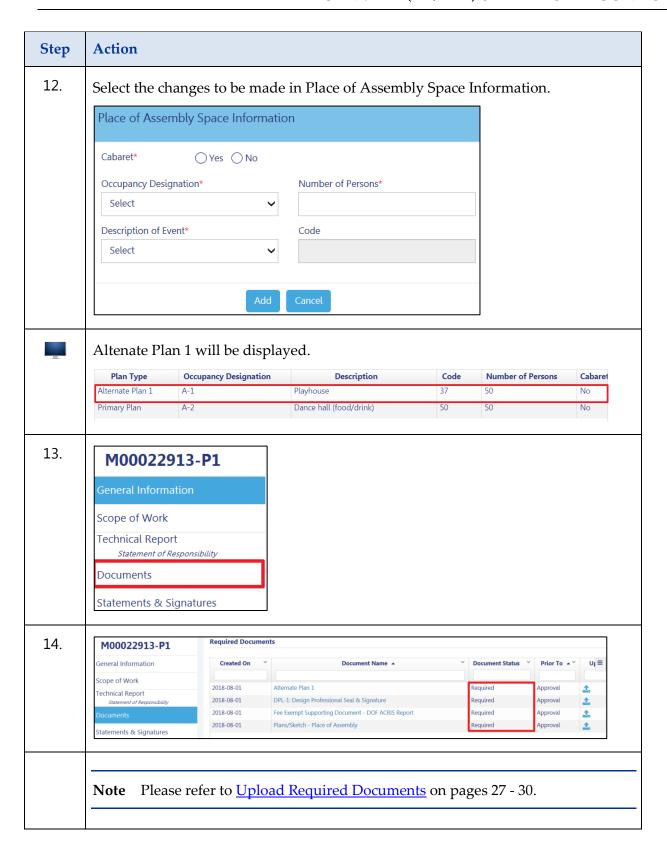

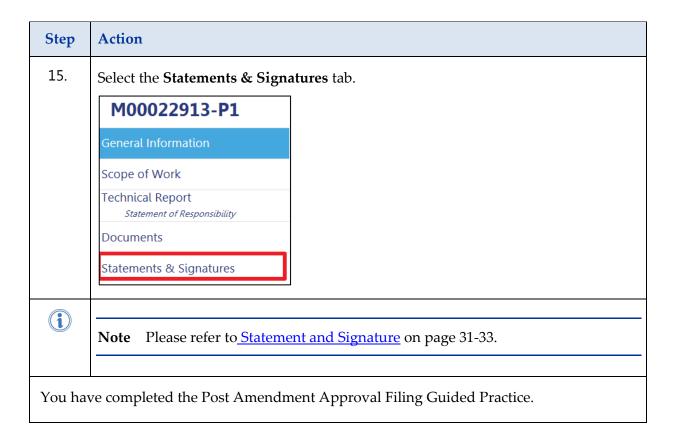